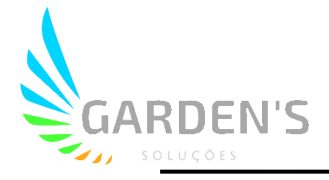

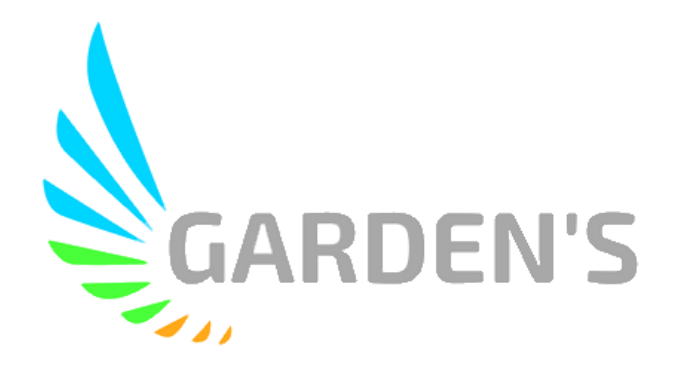

# Manual de Usuário – Inteligência Artificial

## Guia de Funcionalidades e Parametrização

Versão: V1.0

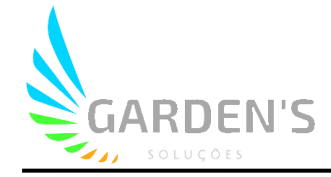

## **Sumário**

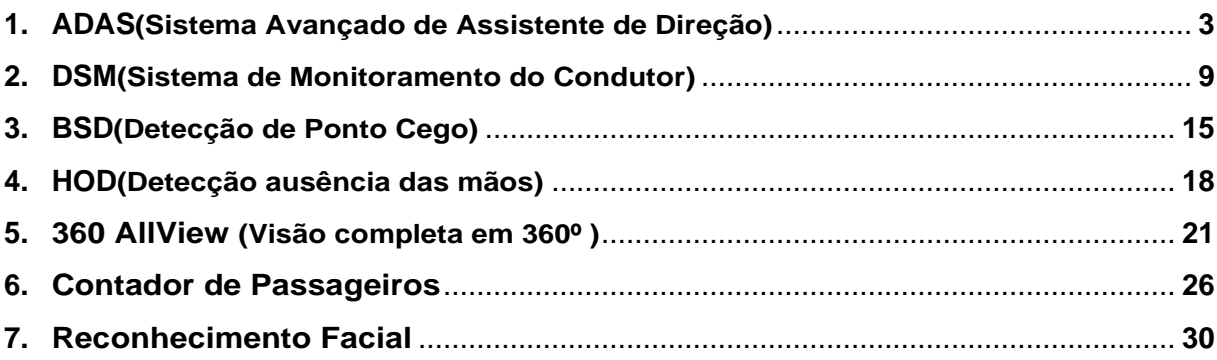

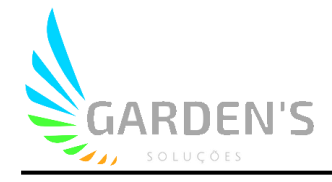

### **1.1 Principais Instruções**

O ADAS inclui uma série de alarmes e funções como **aviso de colisão frontal** (Fig. 1.1.1), **aviso de desvio de faixa** (Fig. 1.1.2), **aviso de proteção ao pedestre** (Fig. 1.1.3), e **aviso de risco de colisão** (Fig. 1.1.4) para dar assistência ao motorista durante a condução.

Uma vez que um alarme é ativado, serão gerados anexos (um vídeo curto da ocorrência e 3 capturas de tela) que terão seu upload feito para a plataforma (o upload dos anexos é feito através do protocolo de conexão à plataforma JT808-SB/YB, sendo que o protocolo JT808 comum apenas realiza o upload do alarme. Para maiores detalhes, consulte a seção de ajustes da plataforma).

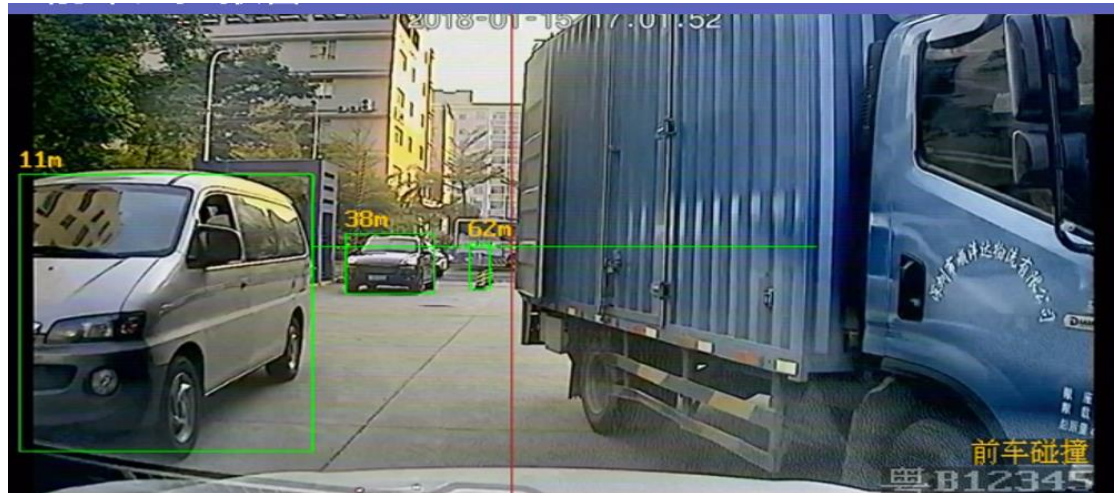

(Figura 1.1.1 – Colisão Frontal)

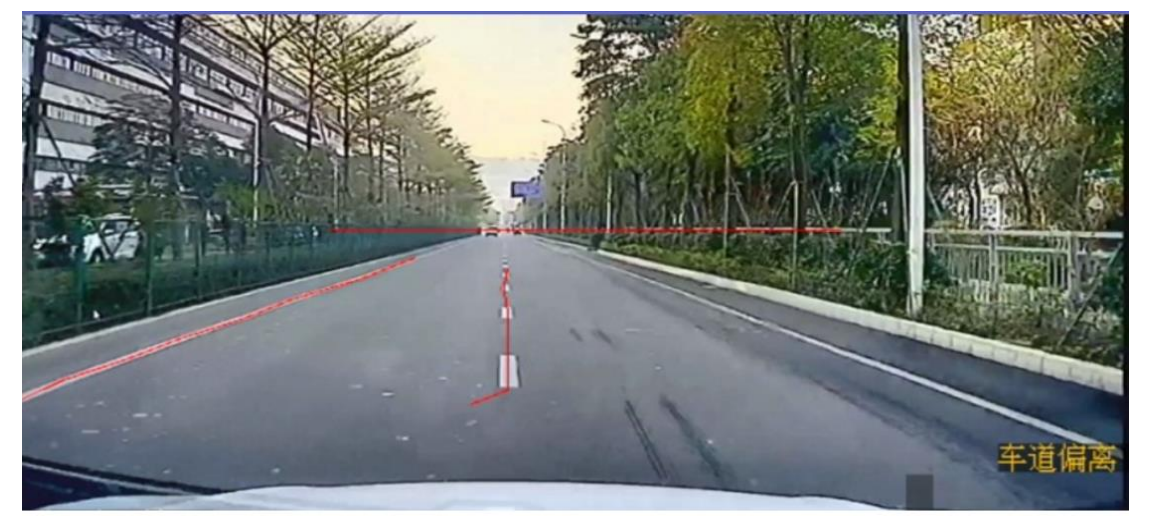

(Figura 1.1.2 – Desvio de Faixa)

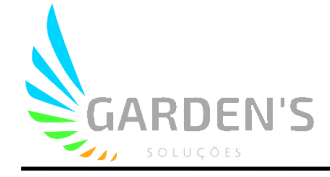

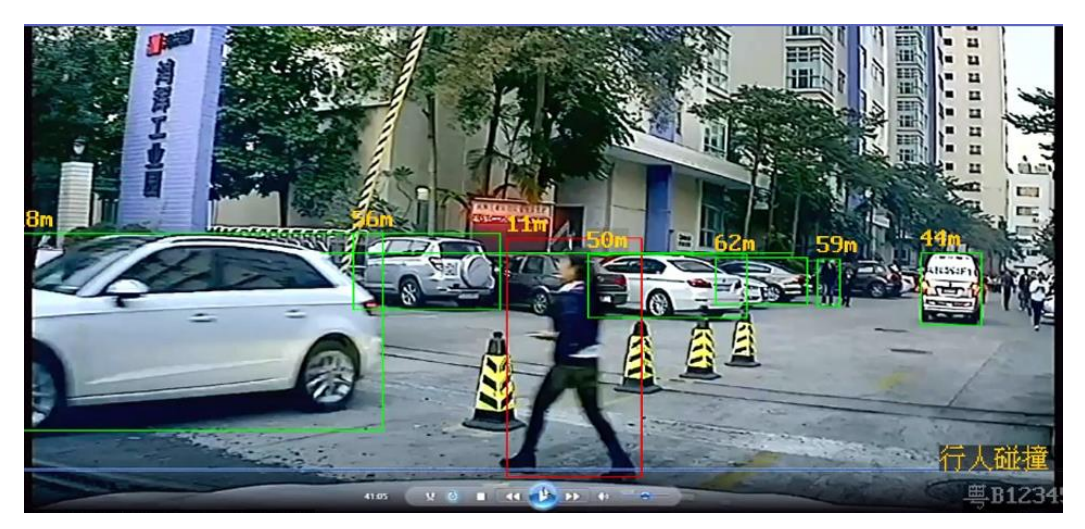

(Figura 1.1.3 – Proteção ao Pedestre)

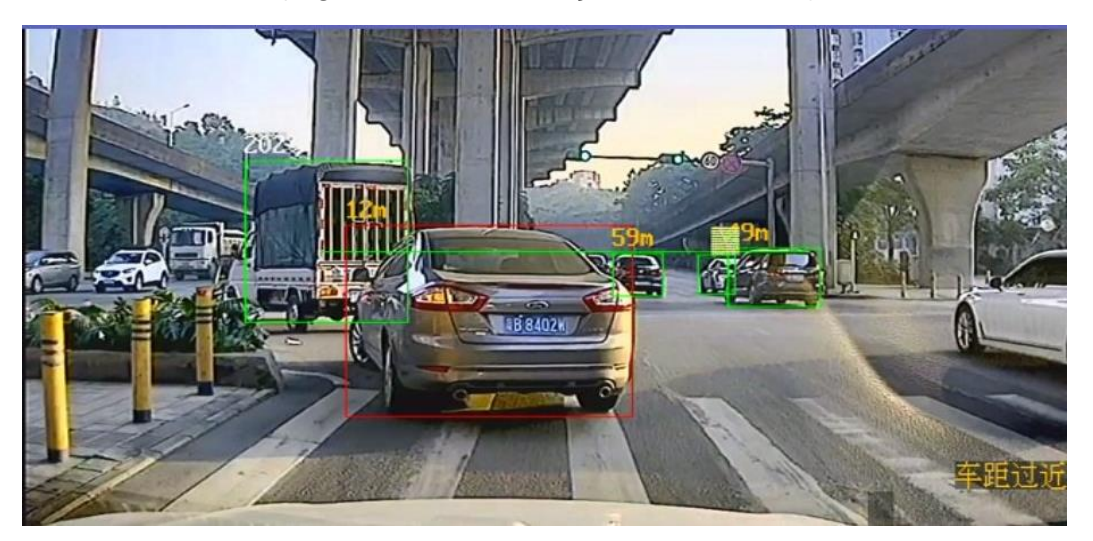

(Figura 1.1.4 – Risco de Colisão)

### **1.2 Ajustes e Calibragem do ADAS**

#### **1.2.1 Instalação de Câmeras**

Para caminhões e demais veiculos pesados, a recomendação de instalação da câmeras ADAS é no centro do para-brisas na parte inferior, conforme pode se observar dos exemplos das figuras que seguem:

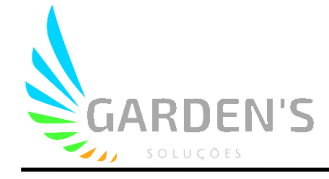

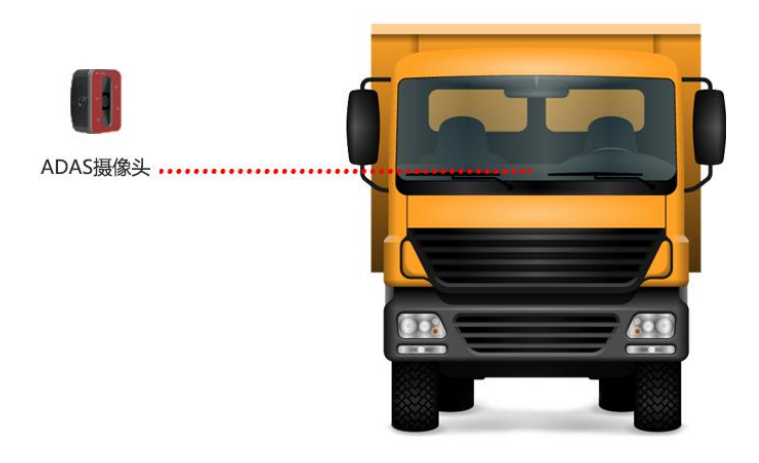

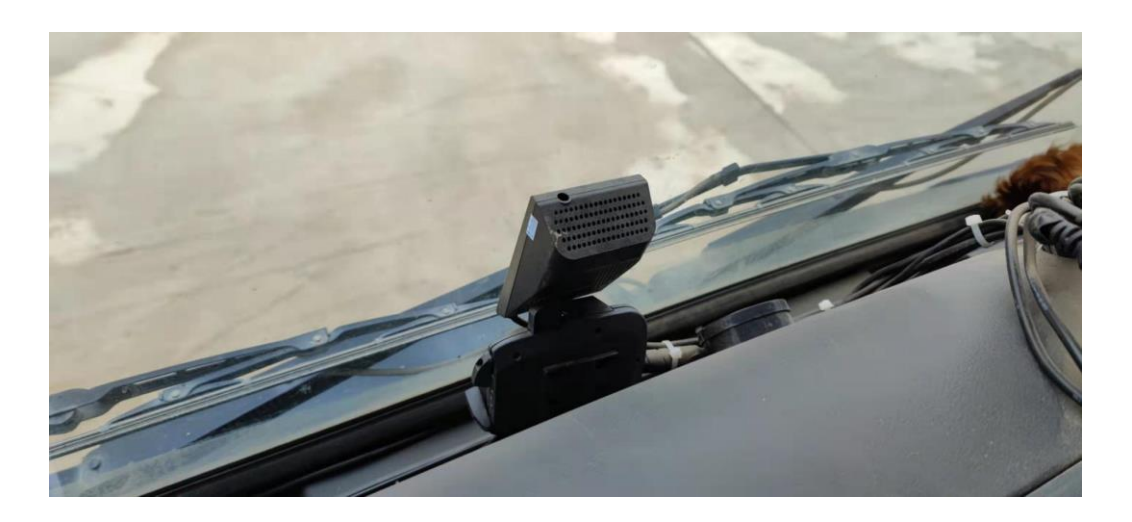

Em se tratando de veículos menores, o ponto ideal de instalação da câmera ADAS também é centralizada no para-brisas, porém na parte superior, abaixo do espelho.

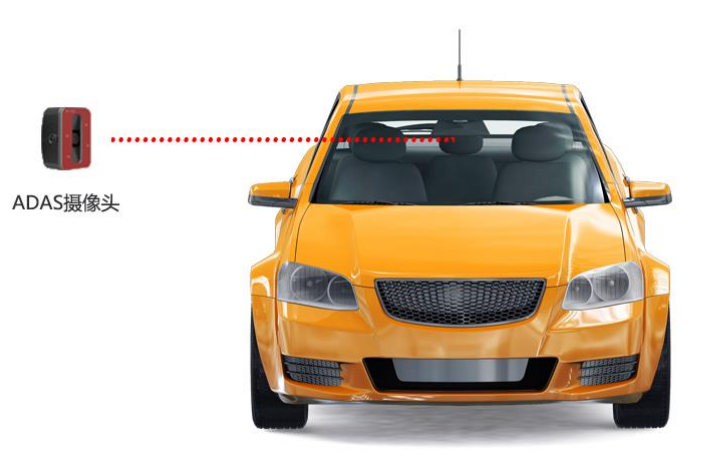

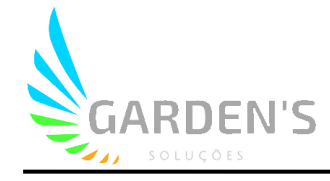

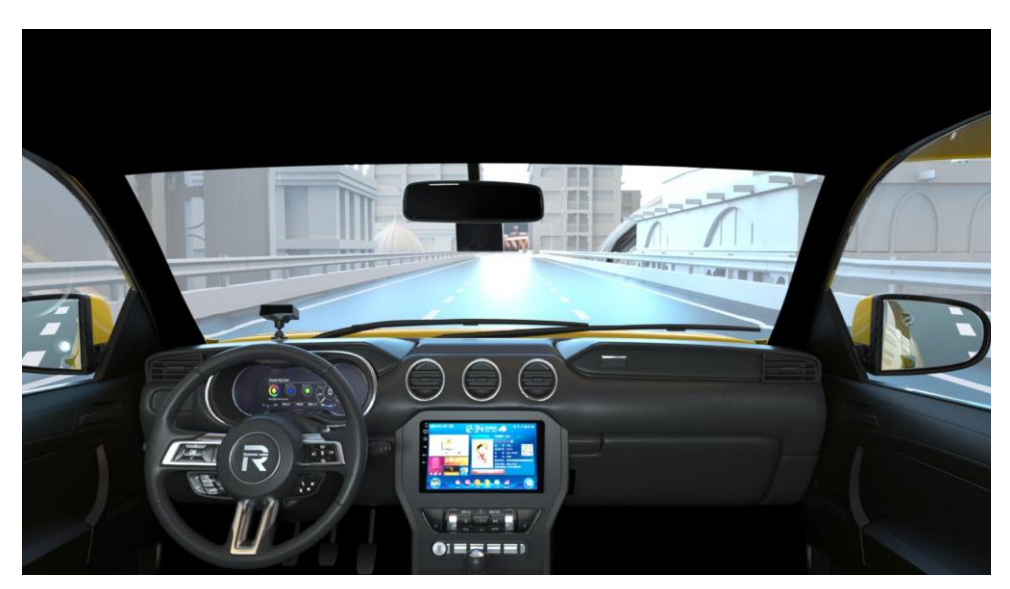

Algumas dicas:

Limpe bem a área de instalação com álcool.

Retire cuidadosamente a película das lentes e da fita 3M.

Certifique-se de ajustar bem o ângulo da câmera durante o processo de instalação para ter maior sucesso na aplicação das funções de inteligência artificial.

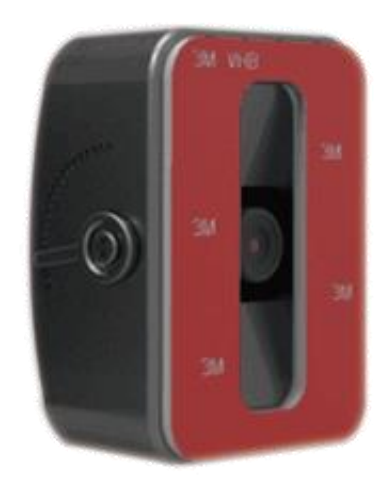

#### **1.2.2 Ajustes e Calibragem**

Primeiro é necessário verificar se, após a instalação, é possível visualizar corretamente as imagens da câmera ADAS. O modo de depuração pode ser acessado selecionando o número do canal ADAS e confirmando com o botão "Ok".

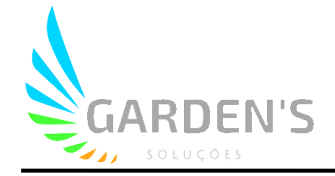

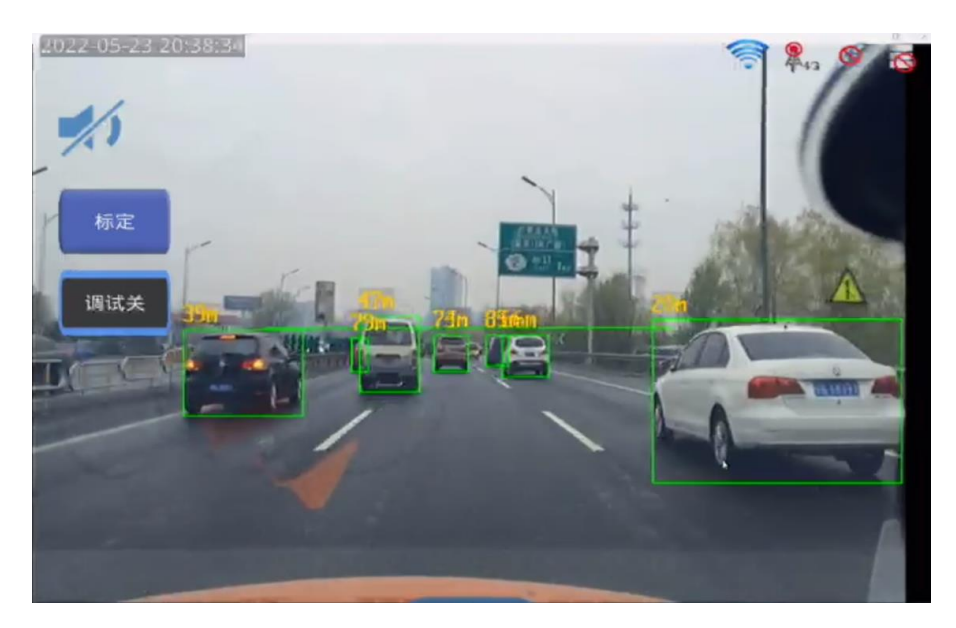

#### **Página de ajustes ADAS**

Pressione o botão "Login" no controle remoto, e acesso com usuário: admin e senha: 666666 – Menu ADAS

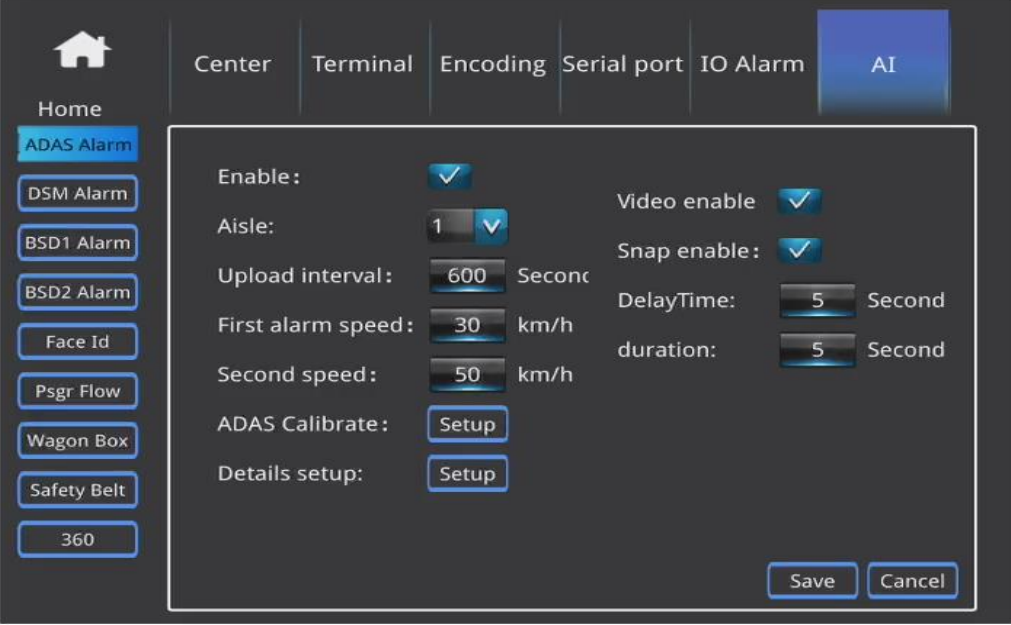

**Enable:** Habilita a tecnologia ADAS

**Aisle:** Seleciona o canal associado

**Video Enable / Snap Enable:** Habilita a captura de videos/fotos de alarmes

**Upload Interval:** Determine um intervalo de tempo para gatilho dos alarmes, em segundos. (No exemplo está estipulado o tempo de 600 segundos, assim, caso ocorra um alarme de detecção de colisão, ele não irá se repetir pelos próximos 600 segundos).

**First alarm speed:** Defina um limite de velocidade para gatilho do alarme de nível 1, o qual não irá enviar upload de anexos para plataforma.

**Second speed:** Defina um limite de velocidade para o alarme nível 2, que envia anexos para a pltaforma.

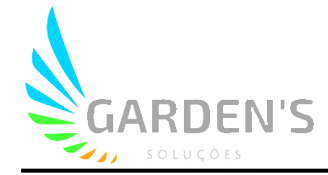

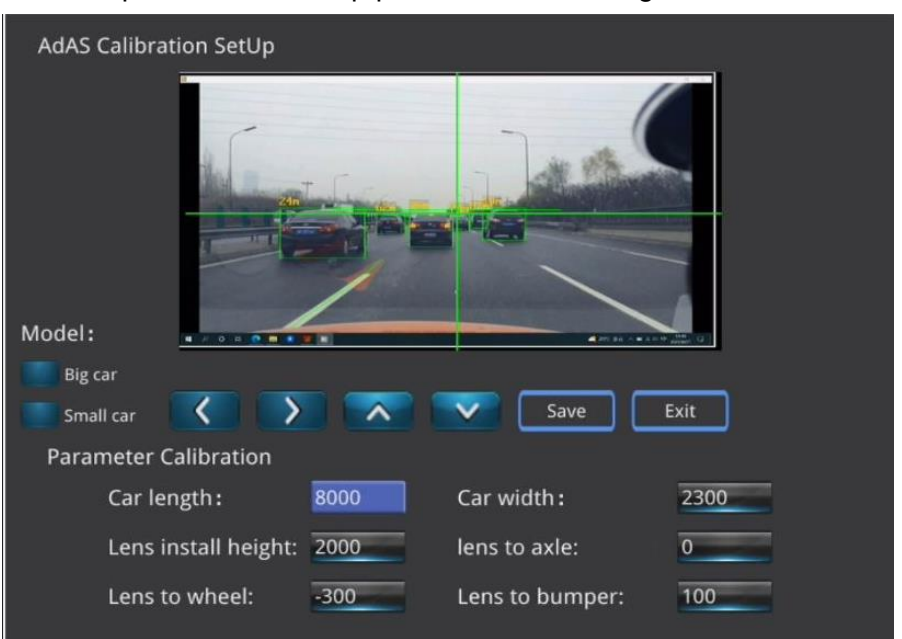

**ADAS Calibrate:** Clique no botão Setup para iniciar a calibragem do ADAS.

**Model:** Selecione o tipo de veículo de acordo com a situação

**Car length:** Comprimento do veículo **Car width:** Largura do veículo **Lens install height:** Altura de instalação das lentes em relação ao solo **Lens to axle:** Distância entre as lentes e o eixo do veículo **Lens to wheel:** Distância entre as lentes e a roda dianteira **Lens to bumper:** Distância entre as lentes e o para-choque Obs: Todas as unidades estão em mm.

A) Estacione o veículo em área aberta e onde seja possível visualizar o horizonte com a câmera ADAS. Ajuste então a câmera para que a linha horizontal coincida em sua centralização com o horizonte (utilize os botões direcionais para ajustar).

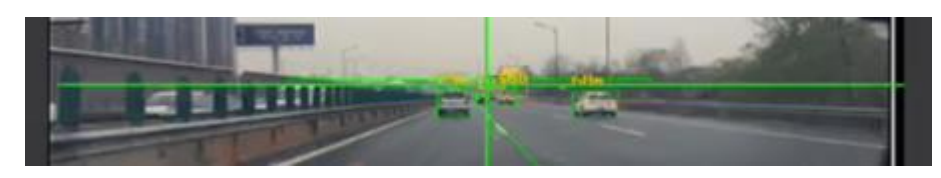

B) Ao selecionar um modelo de veículo, serão carregados dados padrões de parâmetros. Se necessário, altere as informações de acordo com as especificações em cada caso.

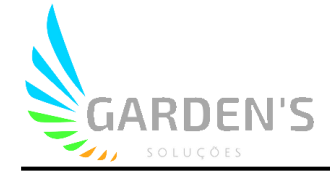

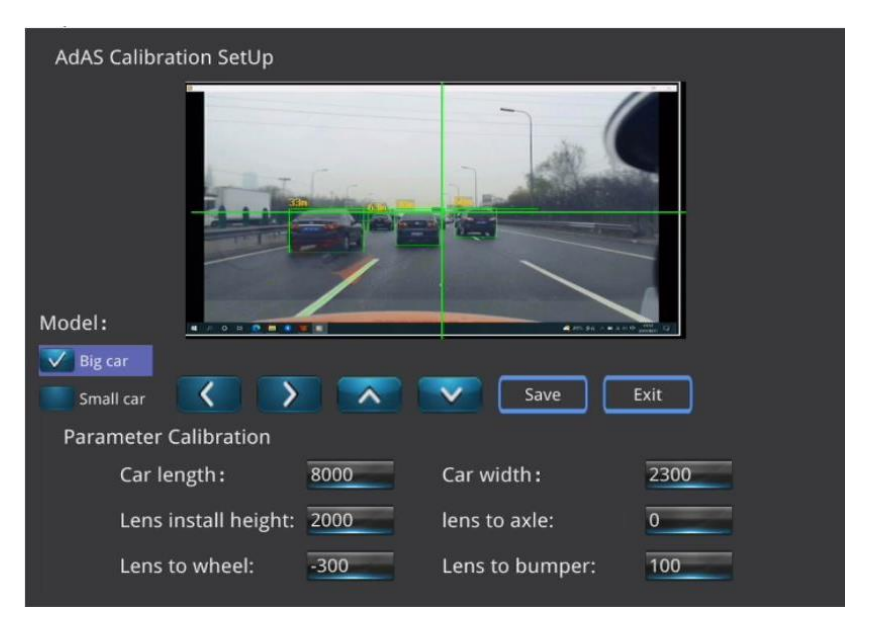

Padrões para veículos grandes

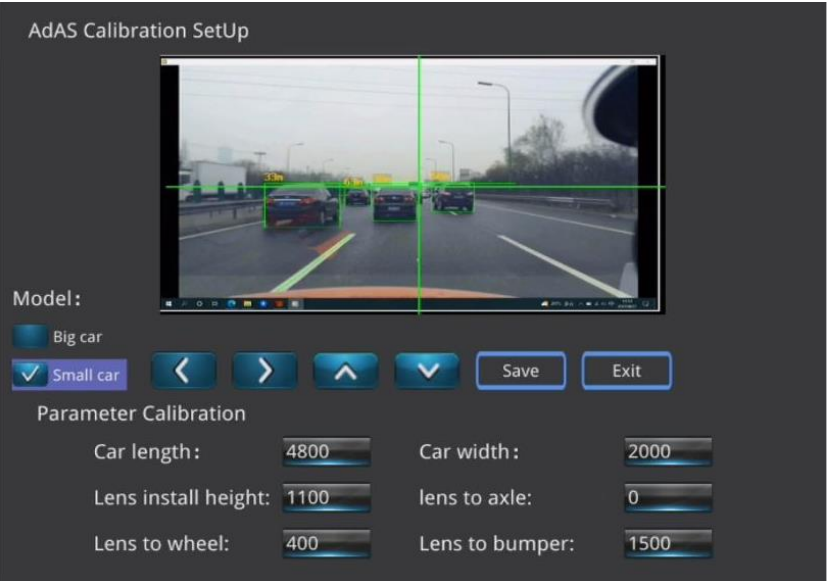

Padrões para veículos pequenos

Finalizados os ajustes, basta clicar em "Save".

#### **2. DSM (Sistema de Monitoramento do Condutor)**

#### **2.1 Introdução**

O DSM é uma tecnologia de inteligência artificial responsável por monitorar os comportamentos do condutor, possuindo acima de 99,6% de precisão. Auxilia o condutor a manter o foco durante o percurso, não apenas emitindo alertas sonoros, mas também fazendo o envio de imagens/videos de ocorrências para a plataforma (opcional). Inclui alarmes de fadiga, distração, uso de celular e uso de cigarro.

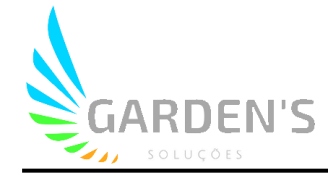

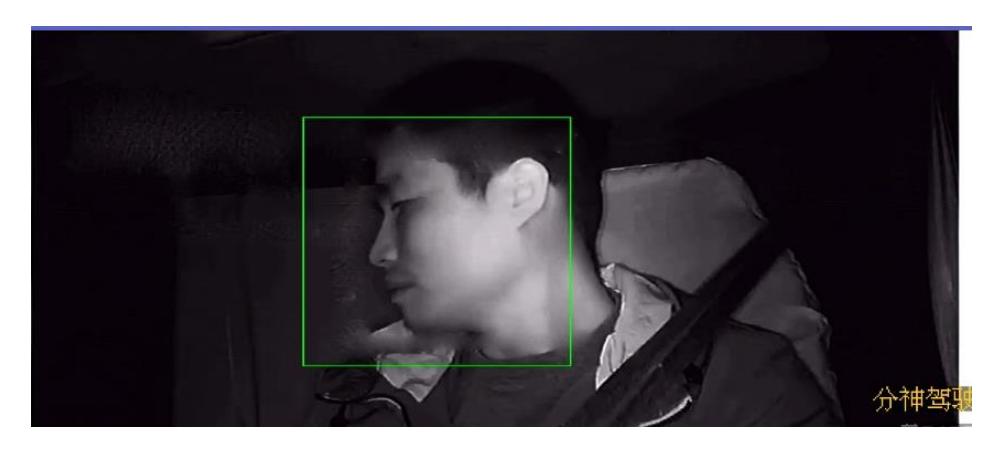

Exemplo de detecção de distração

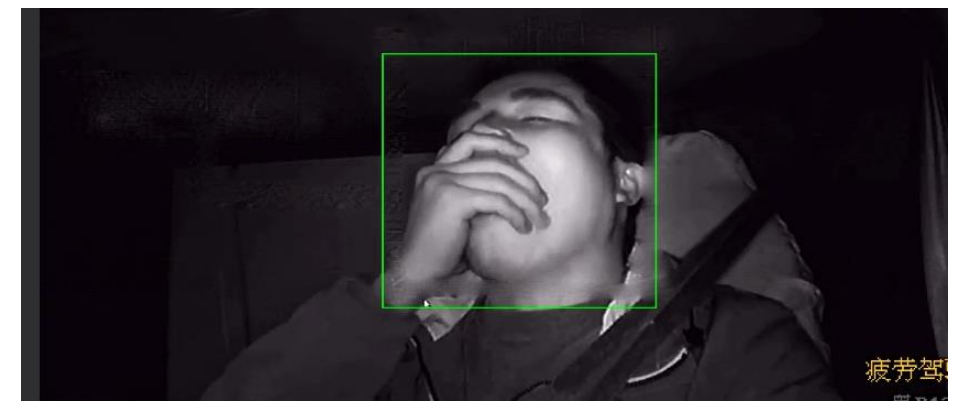

Exemplo de detecção de fadiga

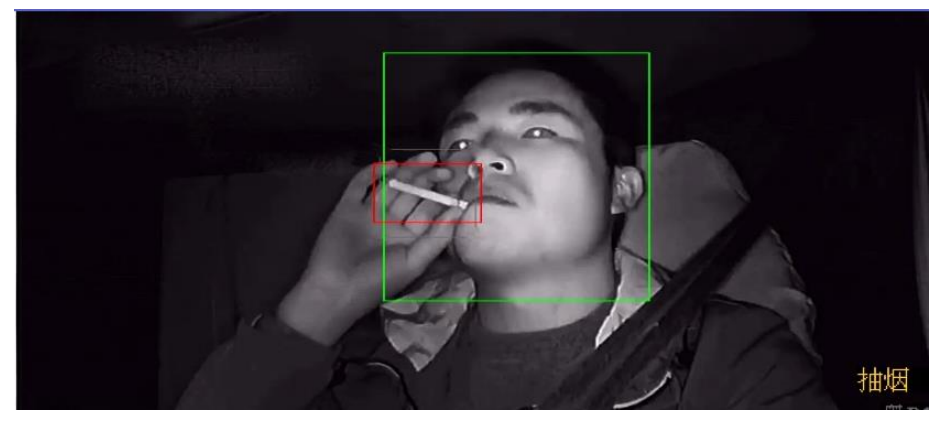

Exemplo de detecção de cigarro

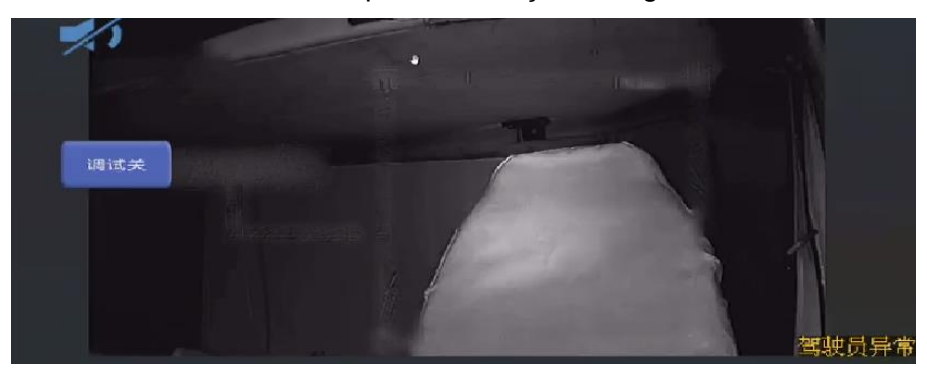

Exemplo de detecção de anormalidade do condutor

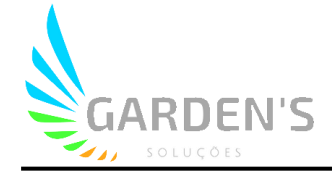

### **2.2 Ajustes DSM**

#### **2.2.1 Instalação de Câmeras**

A câmera DSM deverá ser instalada no painel. A melhor posição para instalação é alinhada com o centro do volante, como demonstrado no item "A" da primeira imagem abaixo. Se for incômodo, e/ou de alguma forma atrapalhar no campo de visão do condutor o posicionamento ao centro da câmera, é possível instalar a mesma em algum dos lados, conforme pode se conferir do item "B" da imagem.

Nota: o alcance máximo de movimento não poderá exceder o diâmetro externo da linha do volante.

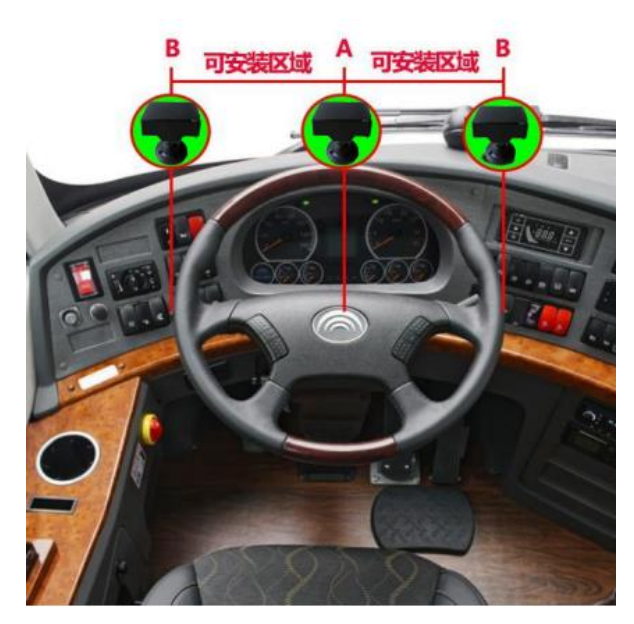

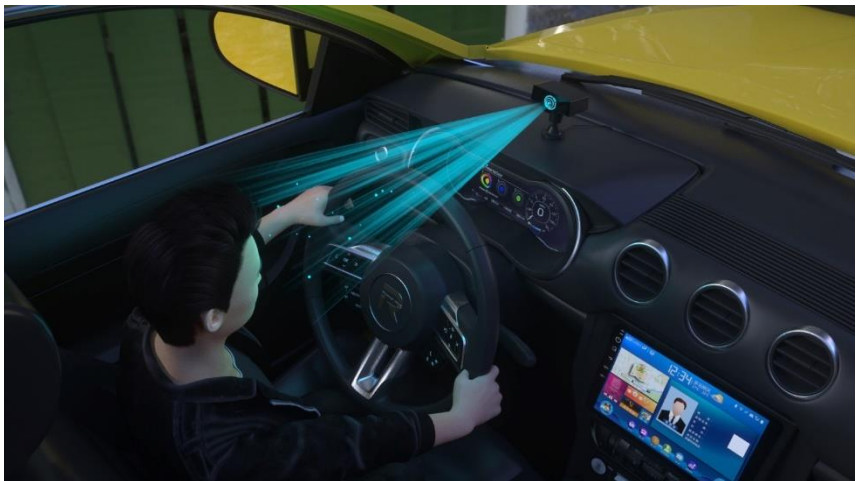

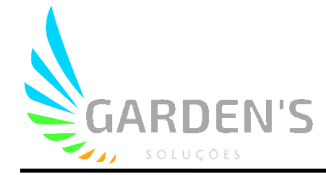

#### **2.2.2 Ajustes de Parâmetros**

Primeiramente se faz necessário checar se a câmera DSM está funcionando corretamente. Para acessar o modo de depuração, basta selecionar o número do canal e confirmar com "ok". (A velocidade deve ser mantida no padrão 30Km/h no modo de depuração para teste de funcionalidade da IA).

Para acessar o menu de ajustes, entre com o botão "login" do controle remoto e usuário: admin / senha: 666666, e acesse o menu DSM:

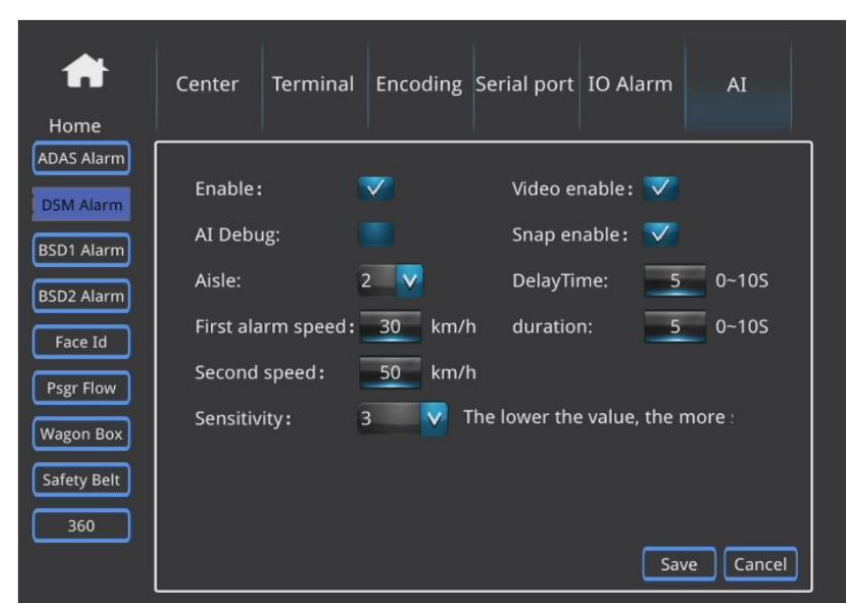

**Enable:** Habilita a tecnologia ADAS

**Aisle:** Seleciona o canal associado

**Video Enable / Snap Enable:** Habilita a captura de videos/fotos de alarmes

**First alarm speed:** Defina um limite de velocidade para gatilho do alarme de nível 1, o qual não irá enviar upload de anexos para plataforma.

**Second speed:** Defina um limite de velocidade para o alarme nível 2, que envia anexos para a pltaforma.

**Sensitivity:** Ajusta os níveis de sensibilidade da Inteligência Artificial. Existem 5 níveis de sensibilidade, e há também a possibilidade de customizar cada item de forma individual e personalizada.

Seguem abaixo das referências das atribuições de cada nível de sensibilidade:

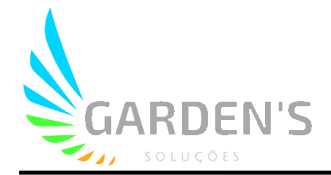

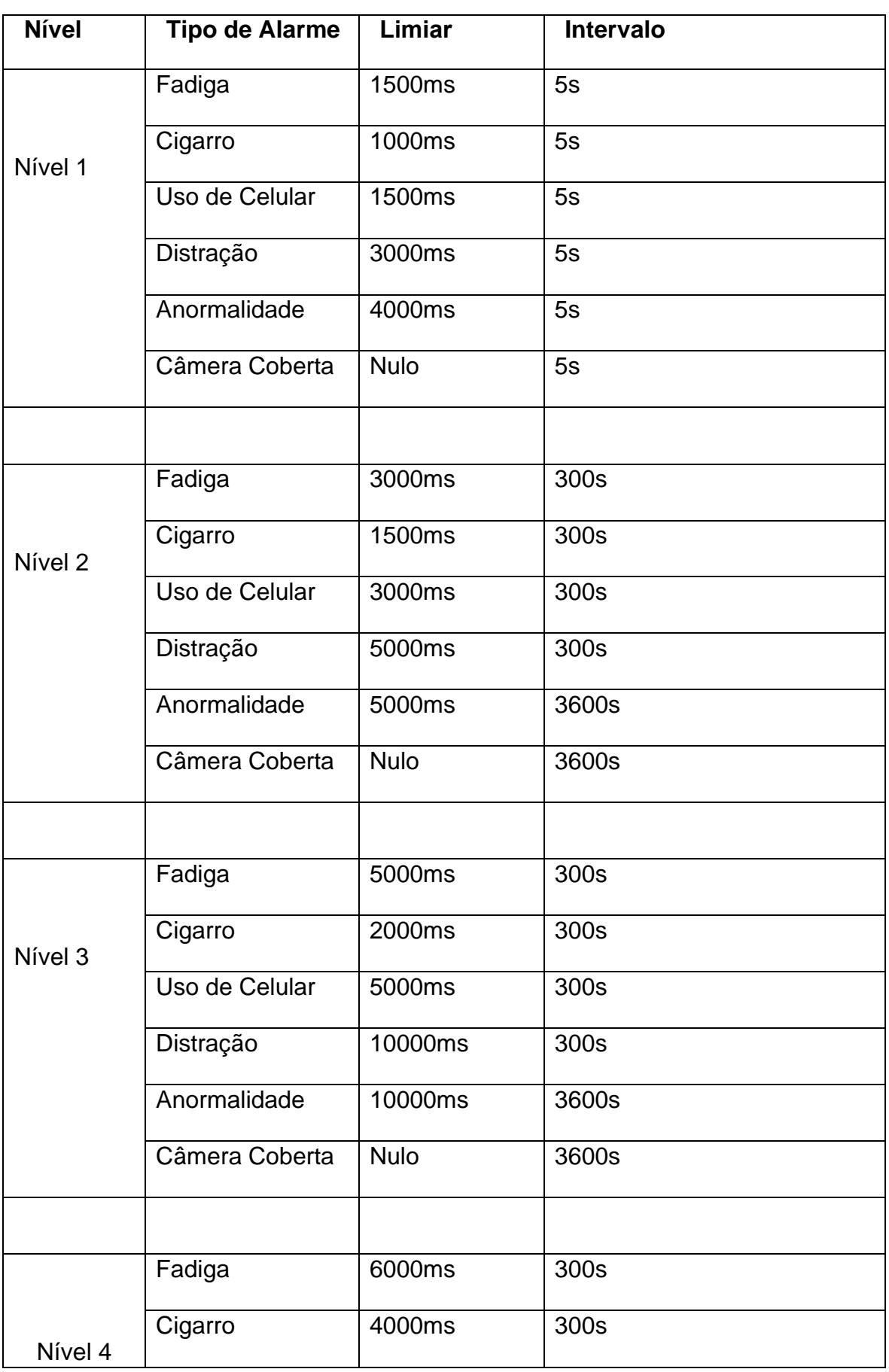

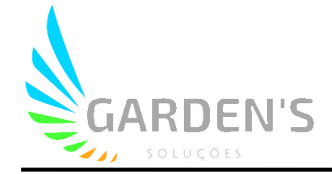

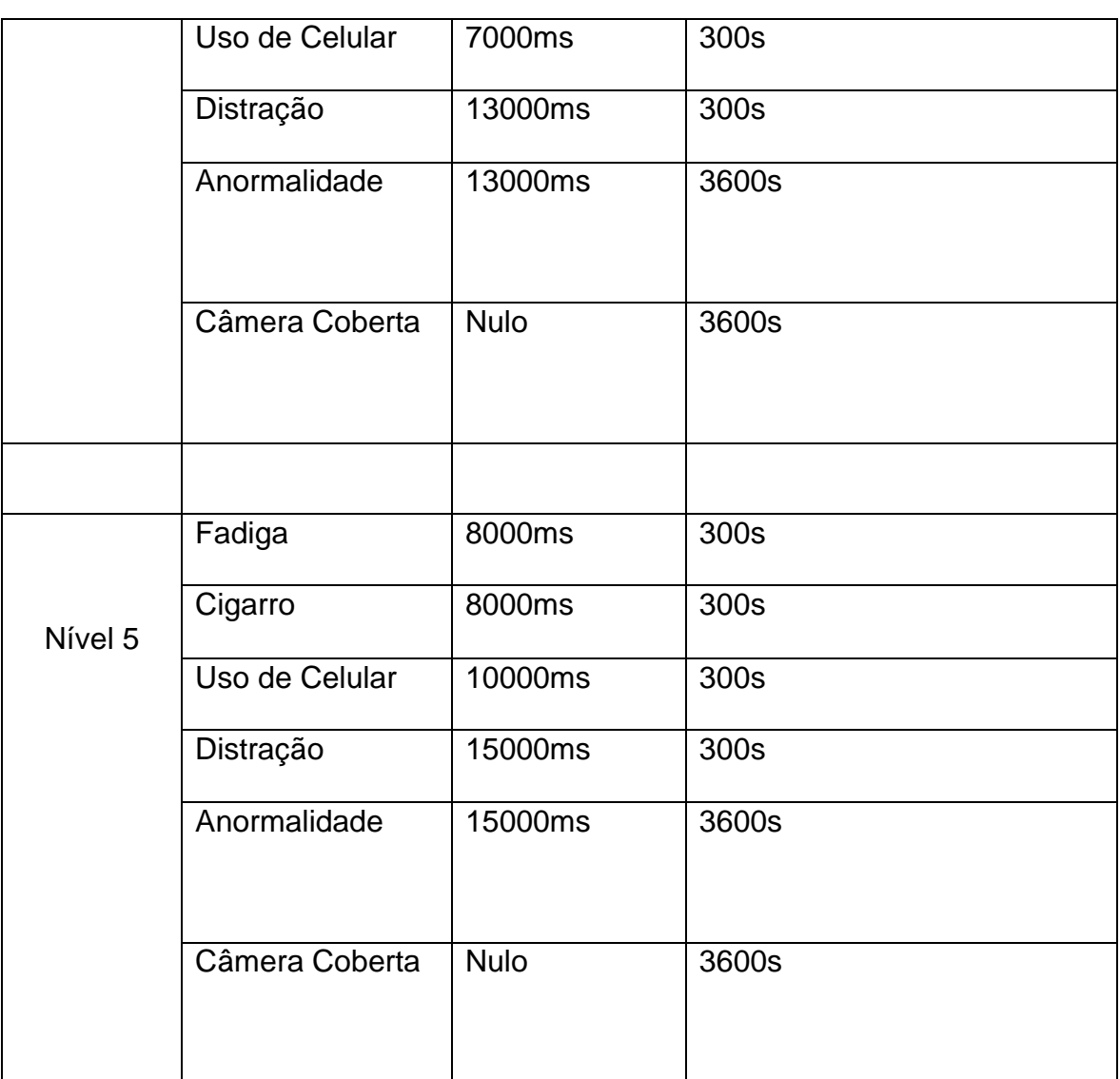

E a seguir pode se verificar a tela de opções customizadas de sensibilidade:

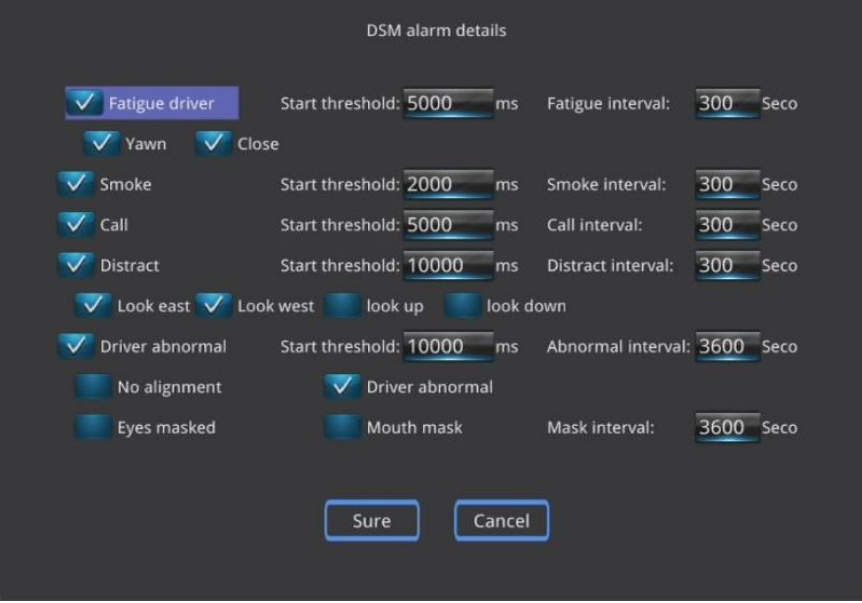

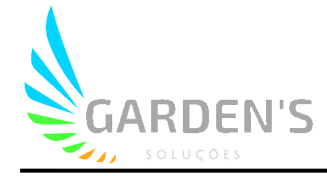

**Fatigue driver:** Alarme de fadiga, sendo subdividido entre **yawn** (bocejo) e **close** (fechamento dos olhos)

**Smoke:** Alarme de uso de cigarro

**Call:** Alarme de uso de celular

**Distract:** Alarme de distração, sendo subdividido entre olhar para o leste, para oeste, para cima e para baixo, respectivamente.

**Driver abnormal:** Alarme de anormalidade do condutor, ativa quando a câmera falha em detectar o condutor dentro do enquadramento, quando há a cobertura de câmera, ou quando o condutor está dirigindo sem máscara/com os olhos cobertos.

#### **3. BSD (Detecção de Ponto Cego)**

#### **3.1 Introdução**

Essa tecnologia é capaz de realizar a detecção inteligente de pedestres, ciclistas, entre diversos outros objetos ou entidades em movimento dentro da zona de ponto cego. Existem diferentes alarmes para os diferentes níveis de proximidade dentro da zona, sendo três ao todo.

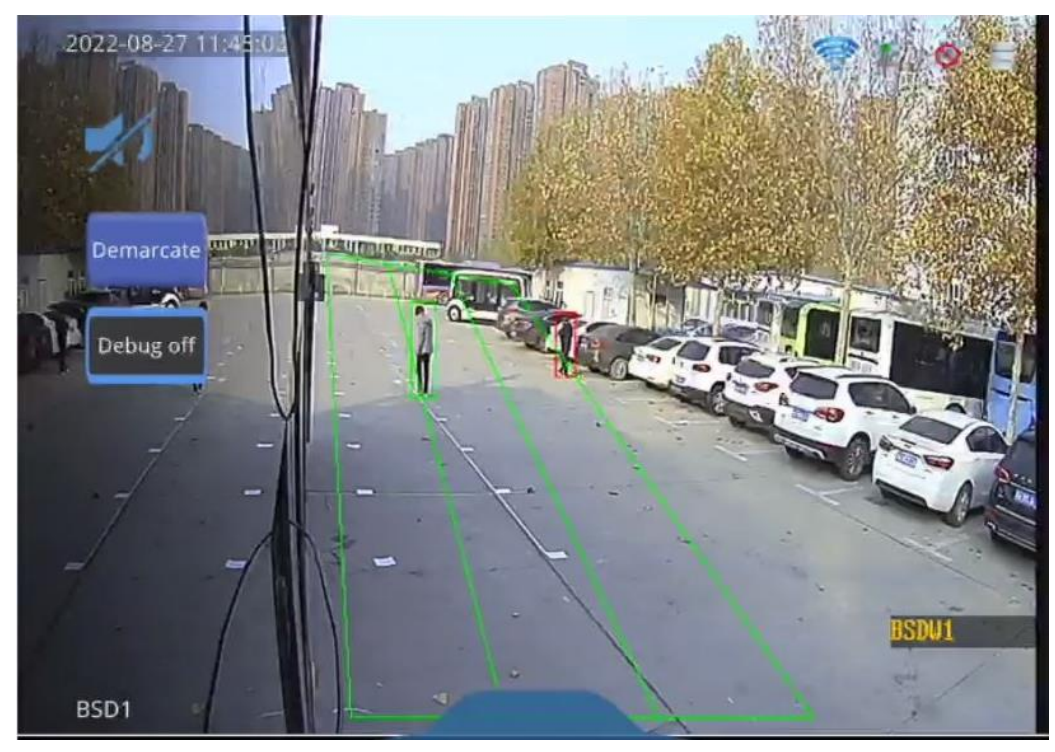

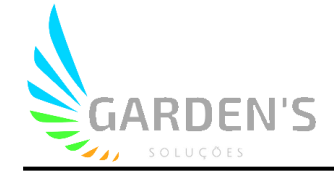

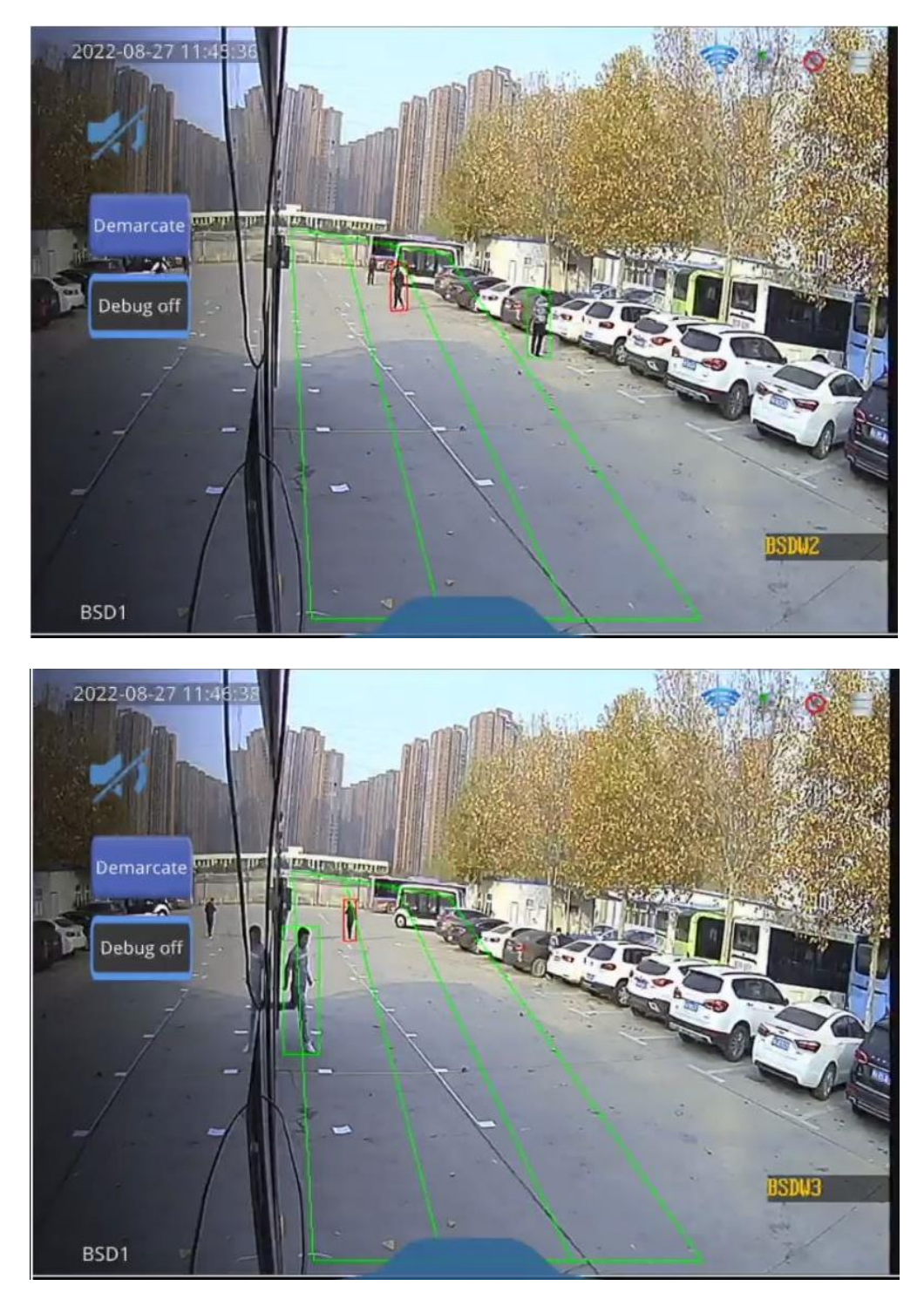

## **3.2 Ajustes e Calibragem do BSD**

### **3.2.1 Instalação das Câmeras**

As câmeras BSD podem ser instaladas na frente, na traseira e nas laterais do veículo. Após a instalação das câmeras, é necessária a calibragem através do próprio MDVR. Também há a possibilidade de instalação de alto-falante externo para alertas aos pedestres.

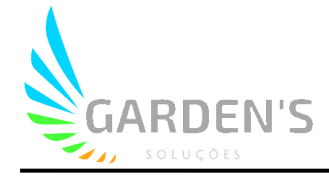

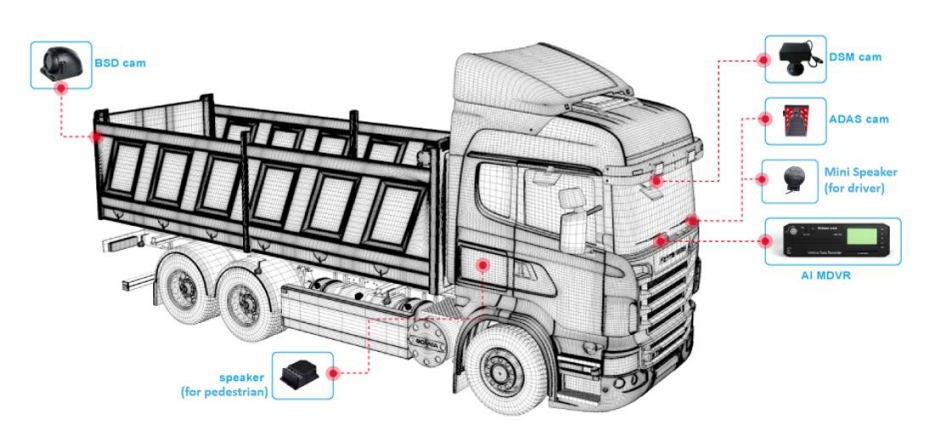

#### **3.2.2 Menu de Ajustes e Calibragem**

Primeramente é necessário checar se as imagens estão sendo exibidas corretamente. Para acessar o modo de depuração, basta selecionar o número do canal e confirmar com "ok". (A velocidade deve ser mantida no padrão 30Km/h no modo de depuração para teste de funcionalidade da IA).

Para acessar o menu de ajustes, entre com o botão "login" do controle remoto e usuário: admin / senha: 666666, e acesse o menu BSD:

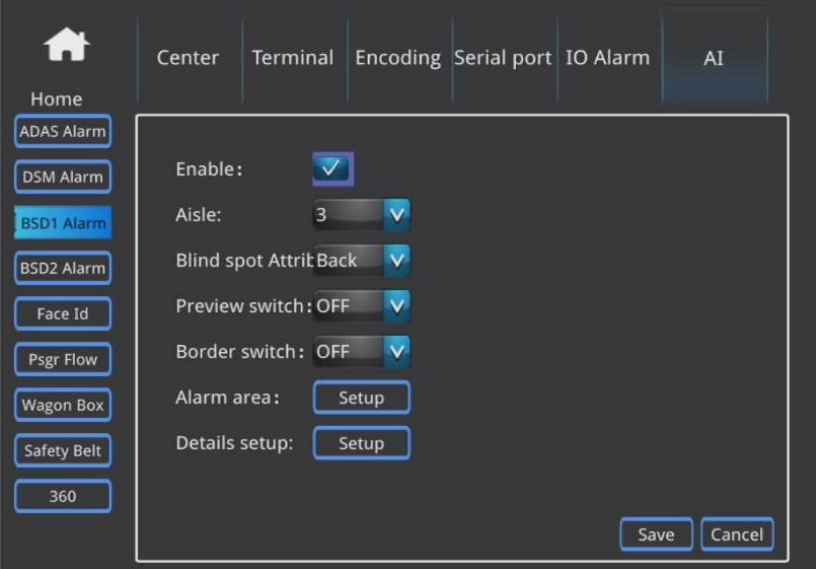

**Enable:** Habilita a tecnologia ADAS

**Aisle:** Seleciona o canal associado

**Blind Spot Attribute:** Determina se o alarme estará associado a ponto cego lateral/frontal/traseiro.

**Preview Switch:** Habilita ou desabilita a função de prévia de canal com zoom.

**Alarm area:** Este menu permite realizar as calibragens individuais do BSD

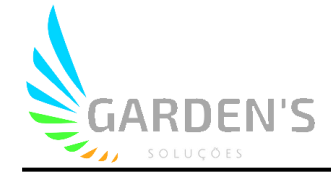

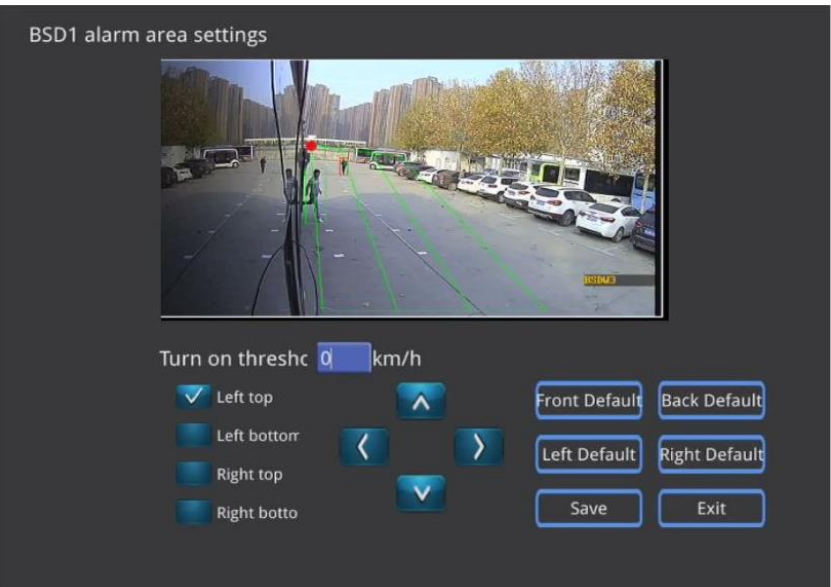

**Turn on threshold:** Limite de ativação de alarme, por padrão está configurado como 30Km/h. **Left top / Left bottom / Right top / Right bottom:** Localiza as extremidades da zona do alarme, sendo que são utilizadas as setas direcionais para movimentar seu posicionamento. **Front Default / Back Default / Left Default / Right Default:** Define um ajuste padrão rapidamente para cada um dos posicionamentos possíveis de zona.

#### **4. HOD (Detecção ausência das mãos)**

#### **4.1 Introdução**

Esta tecnologia permite a identificação e geração de alertas quando houver ausência de mãos ao volante, seja por uso de celular ou outras razões. Além disso, também é possível identificar a ausência de cinto de segurança.

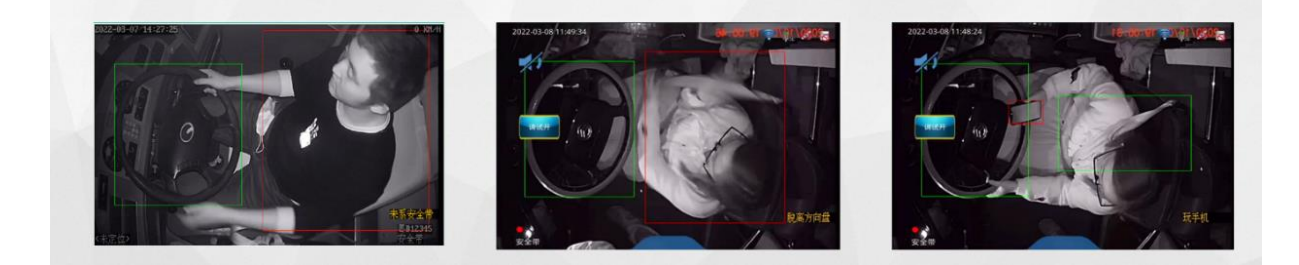

### **4.2 Ajustes do HOD**

#### **4.2.1 Instalação das câmeras**

Para uso do HOD requer-se que a câmera seja instalada sobre o assento do condutor, com a lente diretamente apontada para o mesmo, conforme imagem de referência que segue.

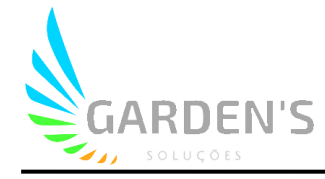

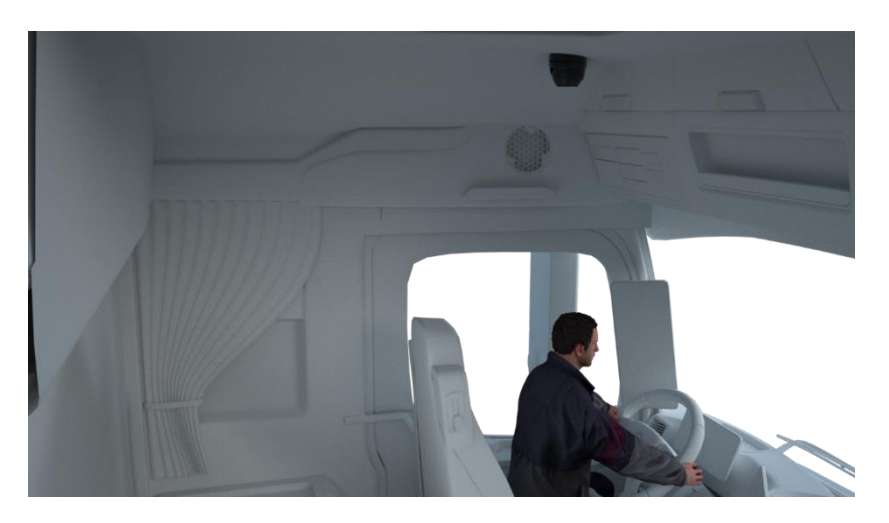

#### **4.2.2 Menu de Ajustes**

Primeramente é necessário checar se as imagens estão sendo exibidas corretamente. Para acessar o modo de depuração, basta selecionar o número do canal e confirmar com "ok".

Para acessar o menu de ajustes, entre com o botão "login" do controle remoto e usuário: admin / senha: 666666, e acesse o menu Safety Belt:

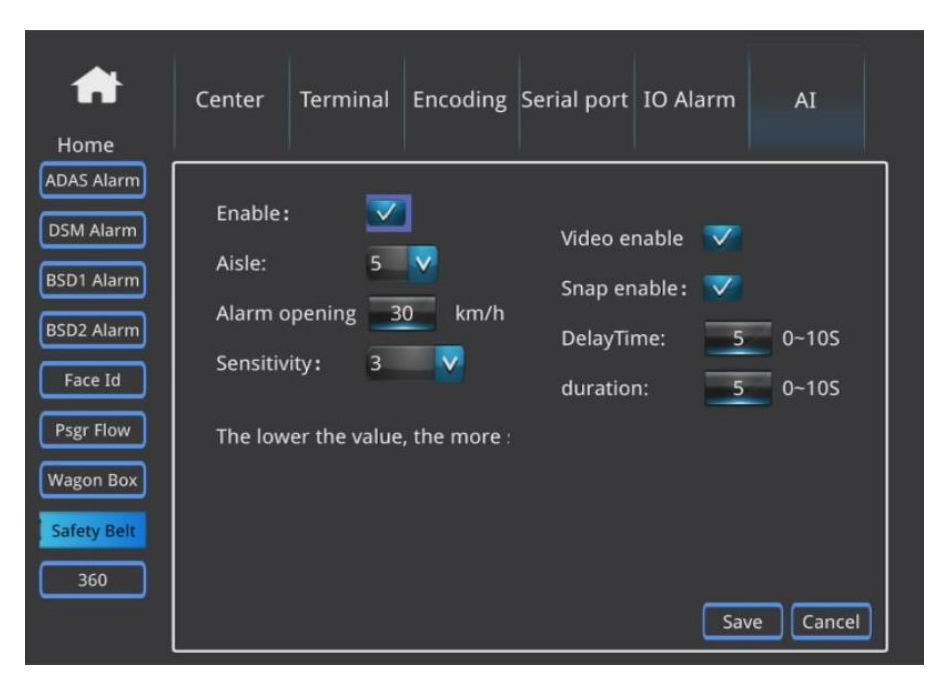

**Enable:** Habilita a tecnologia ADAS

**Aisle:** Seleciona o canal associado

**Alarm opening:** Define a velocidade inicial para funcionamento do alerta

**Video Enable / Snap Enable:** Habilita a captura de videos/fotos de alarmes

**Sensitivity:** Define o nível de sensibilidade para os alertas, sendo que quanto menor o nível, mais sensível será a inteligência artificial.

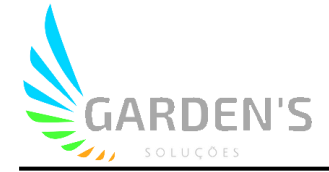

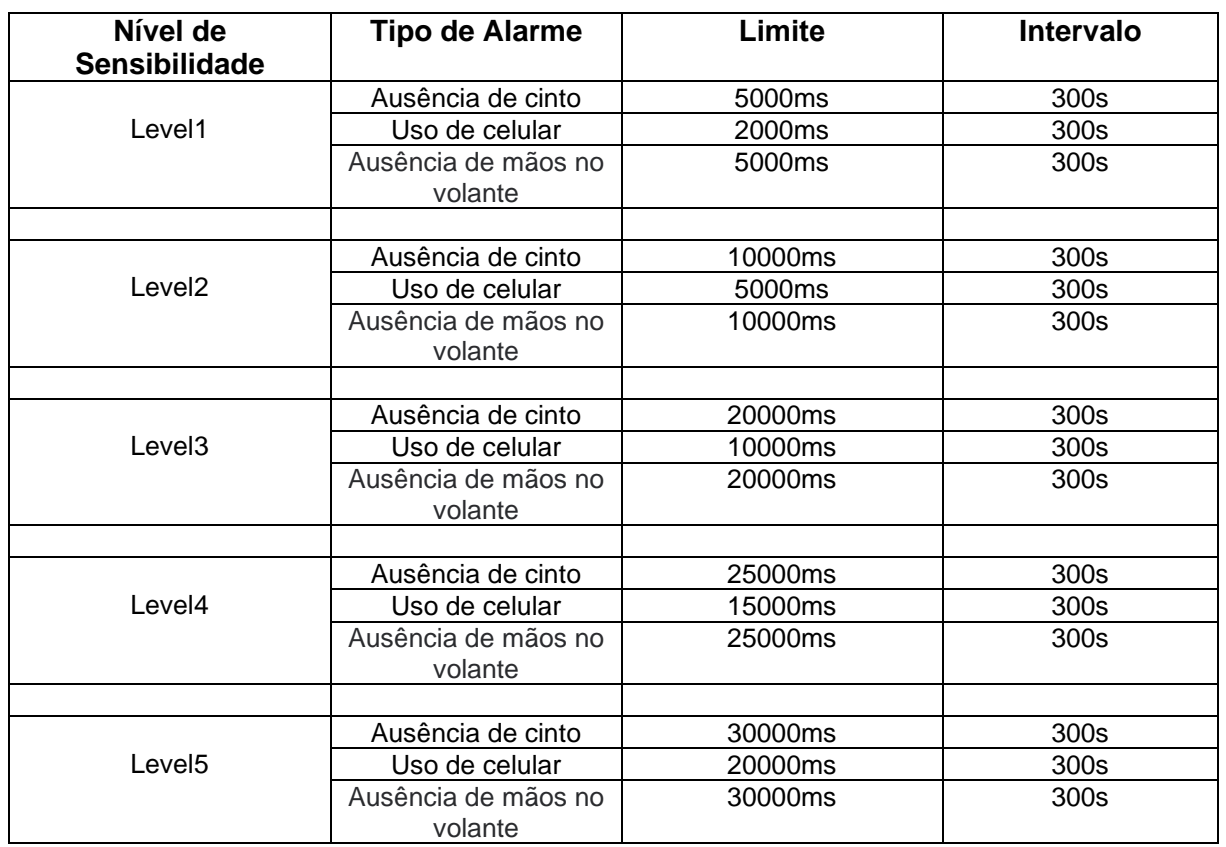

E a seguir pode se verificar a tela de opções customizadas de sensibilidade:

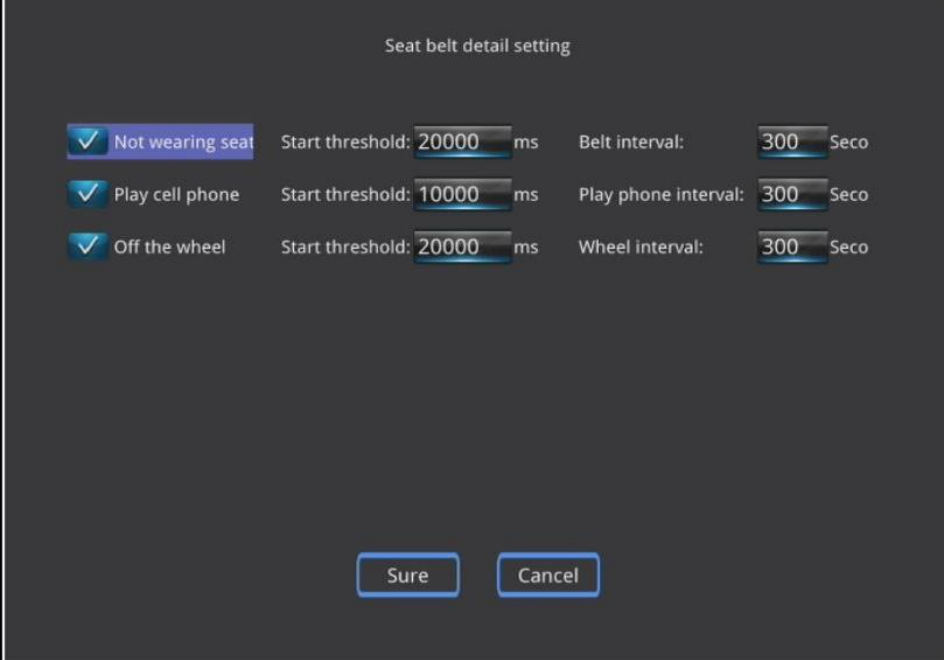

Aqui é possível determinar o período de tempo sob cada condição para que seja acionado o alarme, bem como o intervalo mínimo entre um disparo e outro.

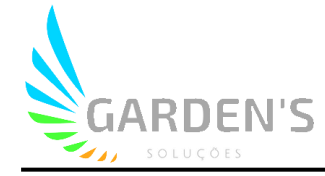

#### **5. 360 AllView (Visão completa em 360º )**

### **5.1 Introdução**

O sistema 360 AllView consiste da instalação de quatro câmeras ultra-wide em torno do veículo para adoção de uma visão panorâmica completa. Através da utilização de algorítimos, é realizada a junção dos pontos focais para dar uma visão completa e solucionar quaisquer problemas de ponto cego no veículo.

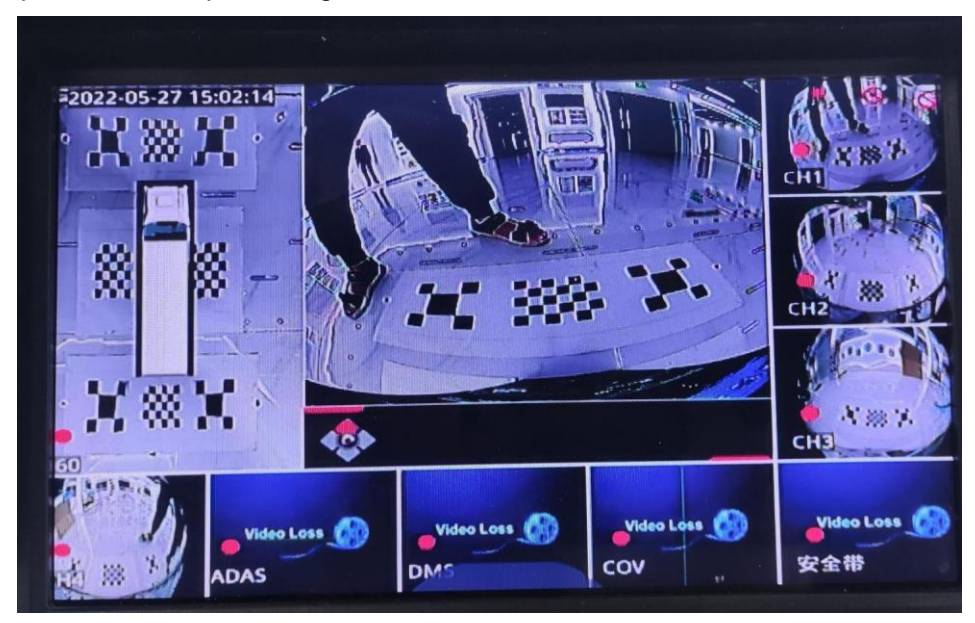

### **5.2 Ajustes e Calibragem**

#### **5.2.1 Instalação das Câmeras**

Existem duas soluções possíveis para a instalação das câmeras. A primeira consiste na instalação das câmeras na frente, traseira e laterias na região do teto, com angulação para baixo em cerca de 30º~45º. Esta solução é recomendada para veículos com estruturas regulares, como ônibus.

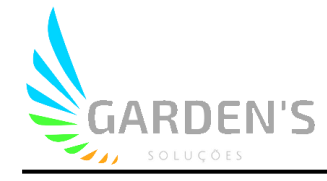

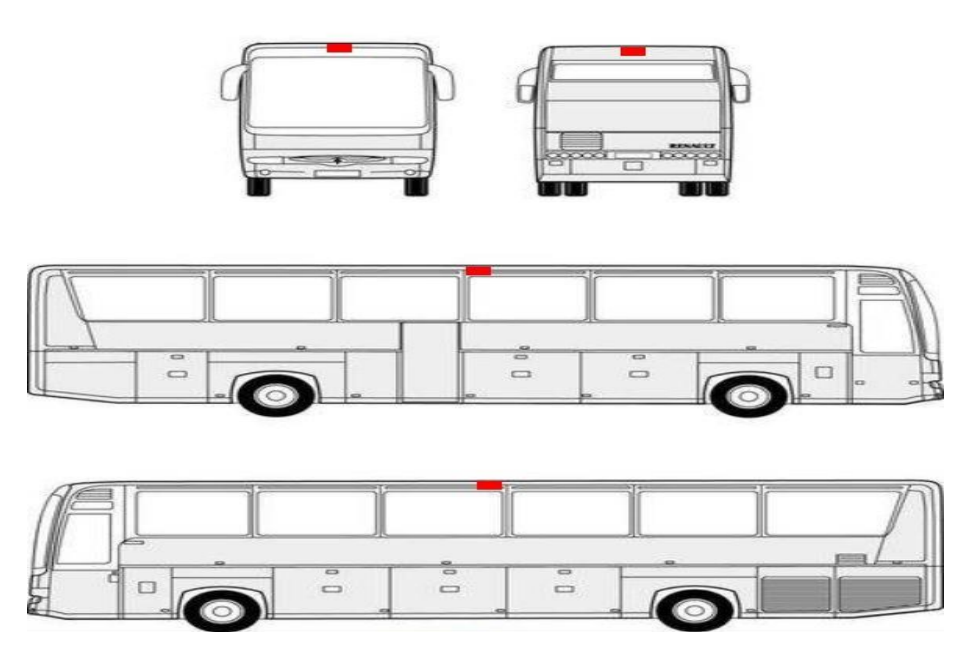

A segunda solução consistem em instalar a câmera frontal na parte de cima do para-brisas, as câmeras laterais abaixo dos espelhos retrovisores, e a câmera traseira no chassis. Essa configuração é recomendada para caminhões de lixo, betoneiras e outros veículos com formas mais irregulares.

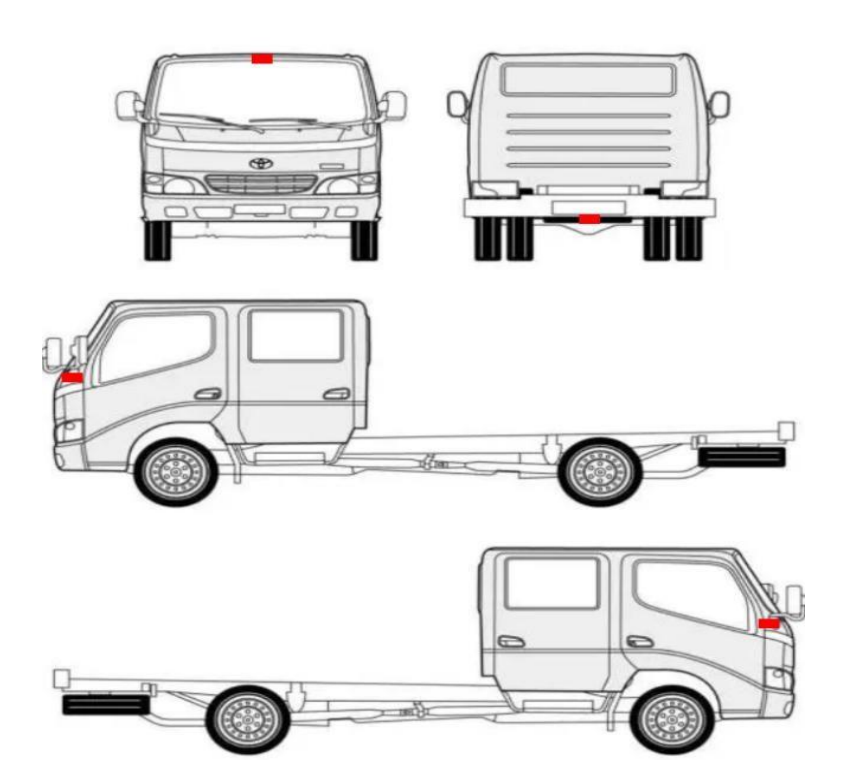

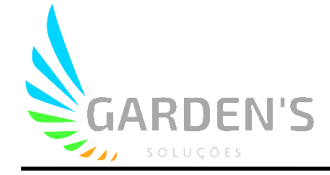

#### Instalação das câmeras:

#### Para ônibus e outros veículos de transporte

Câmeras laterais: 1- faça demarcações devidamente no topo das regiões laterais onde a câmeras serão instaladas. Se o centro exato não for propício para instalação das câmeras, elas poderão ser instaladas até 50cm de distância dele.

2 – Utilize parafusos auto-roscantes para fixar a câmera na região demarcada, tendo o cuidado de manter o alinhamento horizontal.

3 – Caso necessário, complemente a instalação com vedação, e assegure-se de que a câmera se mantém perpendicular ao chão.

Câmeras frontal e traseira: 1- faça demarcações devidamente no topo das regiões laterais onde a câmeras serão instaladas. Se o centro exato não for propício para instalação das câmeras, elas poderão ser instaladas até 20cm de distância dele.

2 – Utilize parafusos auto-roscantes para fixar a câmera na região demarcada, tendo o cuidado de manter o alinhamento horizontal.

3 – Caso necessário, complemente a instalação com vedação, e assegure-se de que a câmera se mantém perpendicular ao chão.

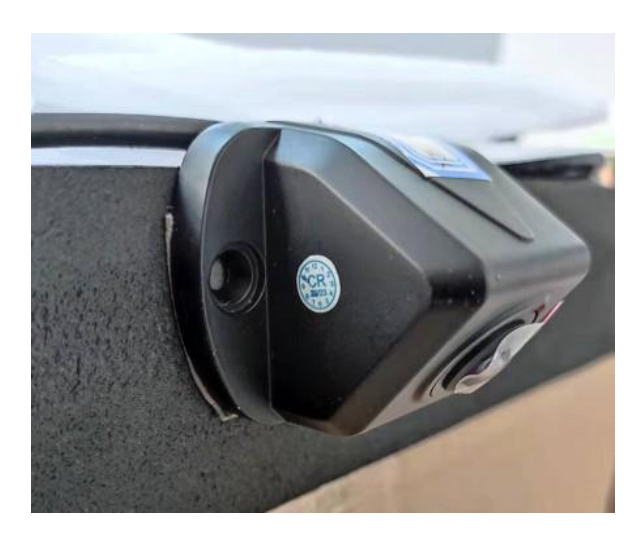

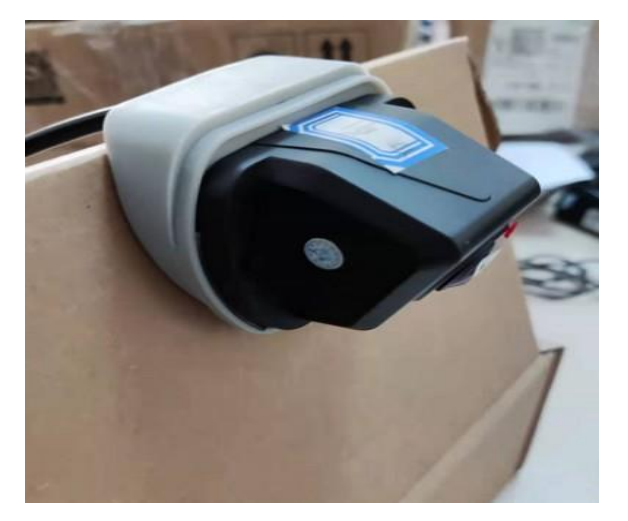

#### Para outros tipos de veículos

Câmeras laterais: 1- Faça demarcações nas regiões de instalação, abaixo dos retrovisores do veículo. Importante notar que se a carroceria for muito mais larga do que a frente do carro, será necessário instalar em uma posição adequada, conforme demonstrado na figura que segue:

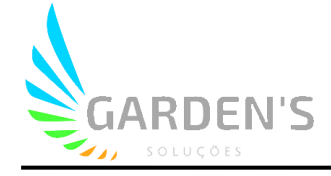

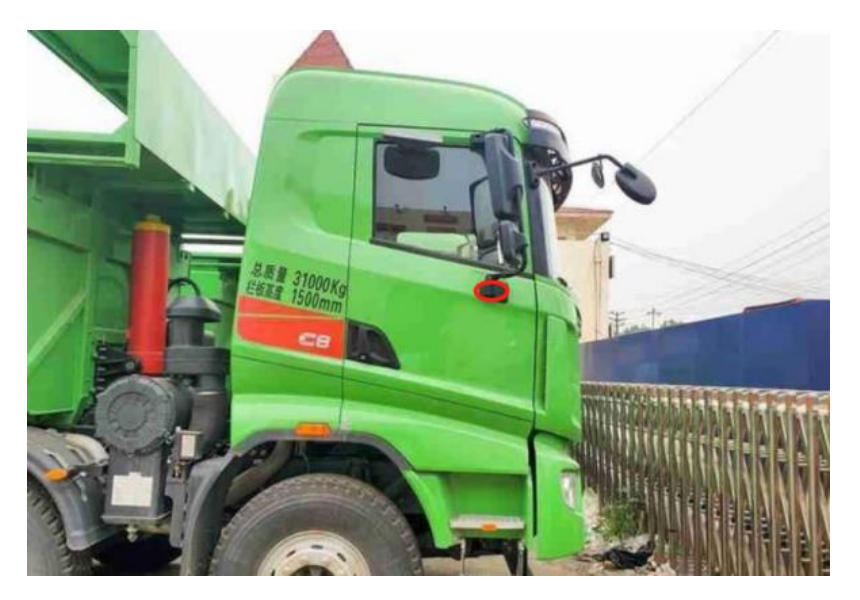

2- Instale a câmera horizontalmente na região demarcada, e caso o veículo seja muito longo, é possível rotacioná-la levemente para poder visualizar a traseira de forma adequada.

3 – Caso necessário, complemente a instalação com vedação, e assegure-se de que a câmera se mantém perpendicular ao chão.

Câmeras frontal e traseira: 1- faça demarcações devidamente no topo das regiões laterais onde a câmeras serão instaladas. Se o centro exato não for propício para instalação das câmeras, elas poderão ser instaladas até 20cm de distância dele.

2 – Utilize parafusos auto-roscantes para fixar a câmera na região demarcada, tendo o cuidado de manter o alinhamento horizontal.

3 – Caso necessário, complemente a instalação com vedação, e assegure-se de que a câmera se mantém perpendicular ao chão.

4 – No caso da câmera traseira, realize a instalação no centro do para-choques traseiro, assegurando-se de que não há nenhuma obstrução às imagens.

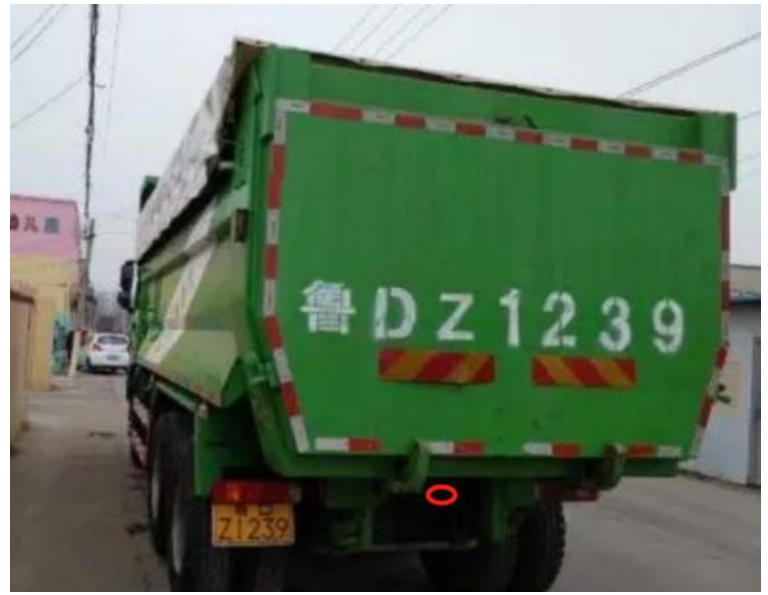

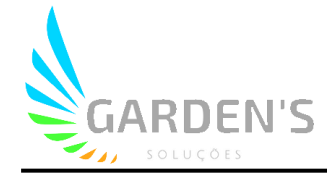

#### **5.2.2 Menu de Ajustes e Calibragem**

Para acessar o menu de ajustes, entre com o botão "login" do controle remoto e usuário: admin / senha: 666666, e acesse o menu 360:

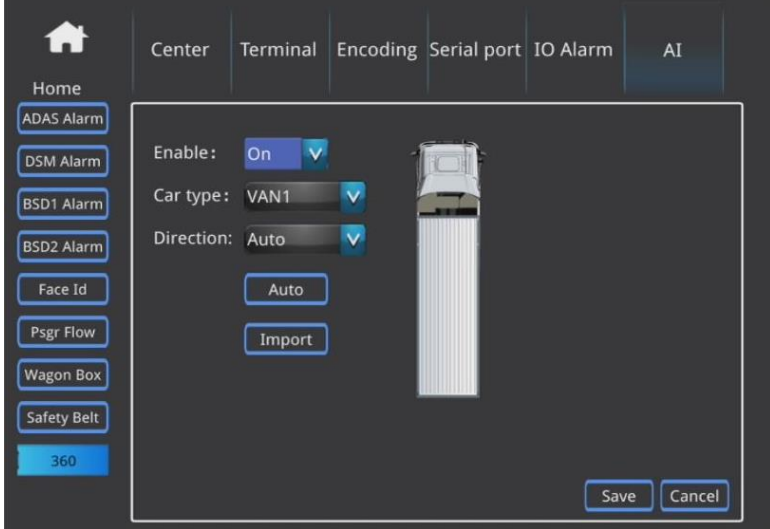

**Enable:** Habilita/desabilita a função

**Car type:** Seleciona o tipo de veículo onde estão instaladas as câmeras

**Direction:** Por padrão o 360 fica ao lado direito no display

**Auto:** Acessa o menu de calibragem

**Import:** Realiza a importação dos parâmetros

Ao entrar no menu "Auto", é possível preencher as parametrizações relacionadas às dimensões do veículo:

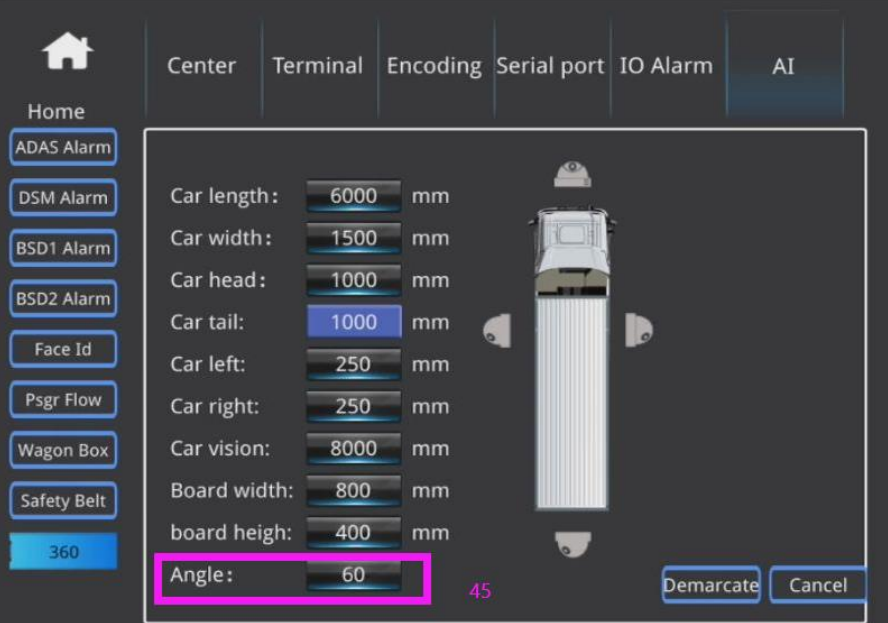

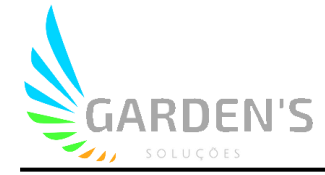

### **6. Contador de Passageiros**

### **6.1 Introdução**

O contador de passageiros gera estatísticas à partir de uma câmera instalada sob a entrada do ônibus. O contador é capaz de calcular a entrada e saída de passageiros individuais, agregando às possibilidades de ciência de dados dentro de uma empresa.

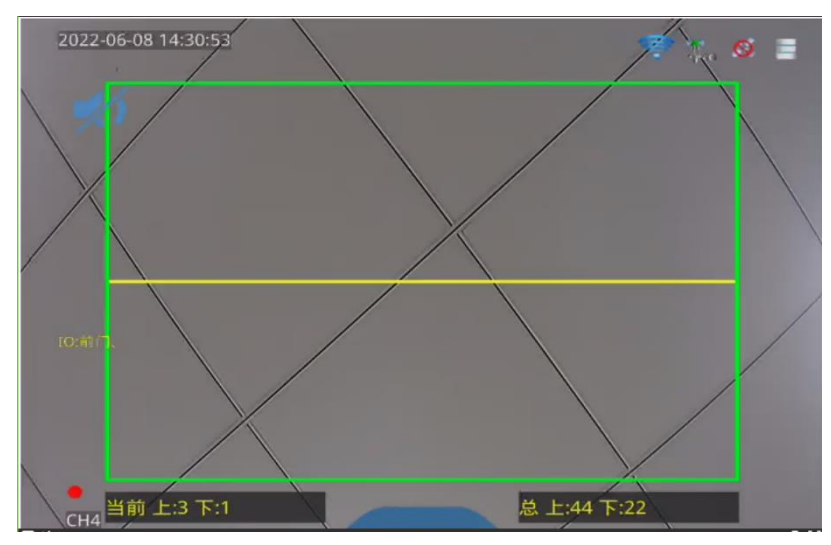

### **6.2 Ajustes e Calibragem**

### **6.2.1 Instalação de Câmeras**

Ajuste a lente da câmera diretamente para baixo, conforme imagem abaixo.

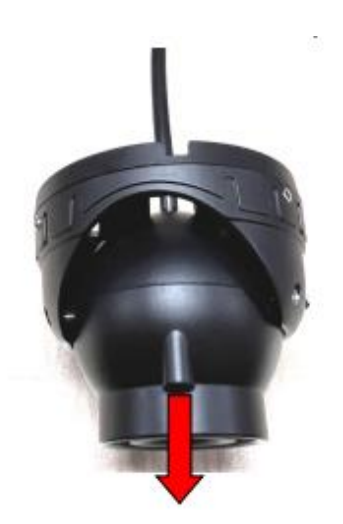

Após realizado o posicionamento, ajuste a área da moldura azul abaixo para a posição central da câmera. Quando instalando dentro do ônibus, este lado deverá estar virado para a área externa da porta.

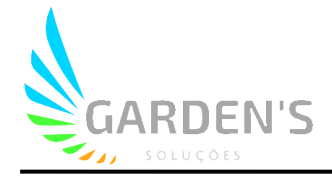

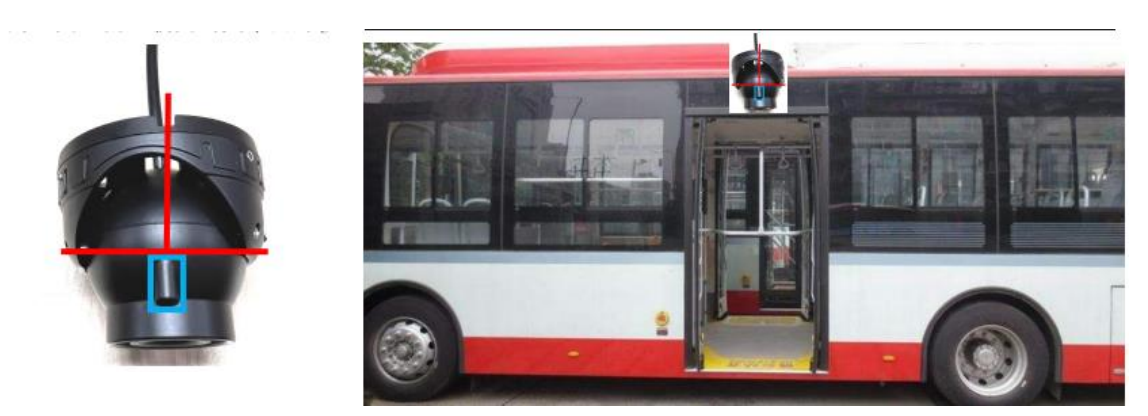

A câmera deverá ser instalada em posição centralizada logo após a porta do ônibus, assegurando-se de que sua altura está entre 2,35m e 2,45 do chão.

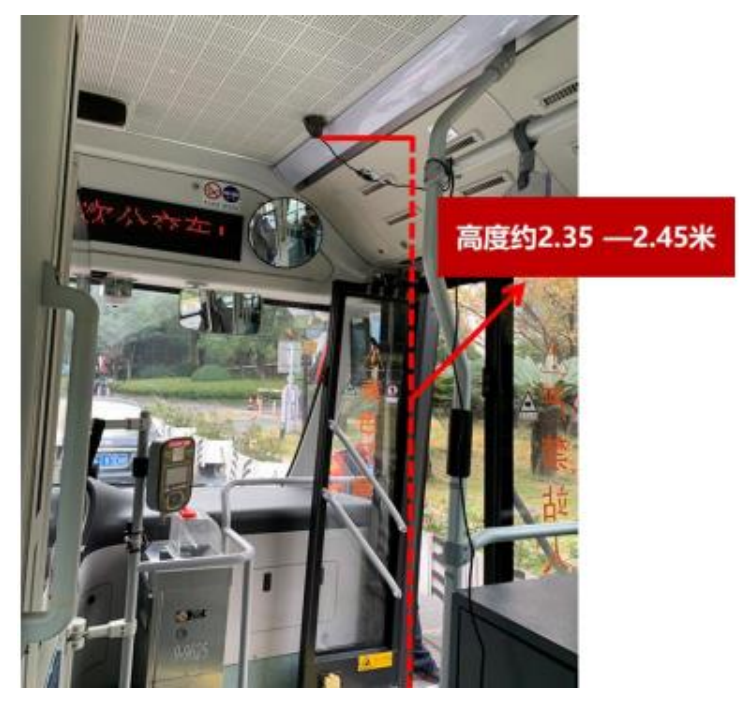

A câmera da porta traseira deve ser instalada da mesma forma que a dianteira. Se houver alguma inconveniência no posicionamento da instalação, angule a câmera de forma que ela se mantenha verticalmente apontada para baixo de acordo com o especificado.

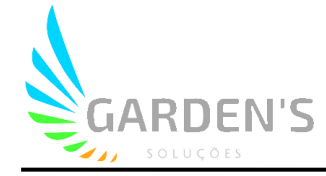

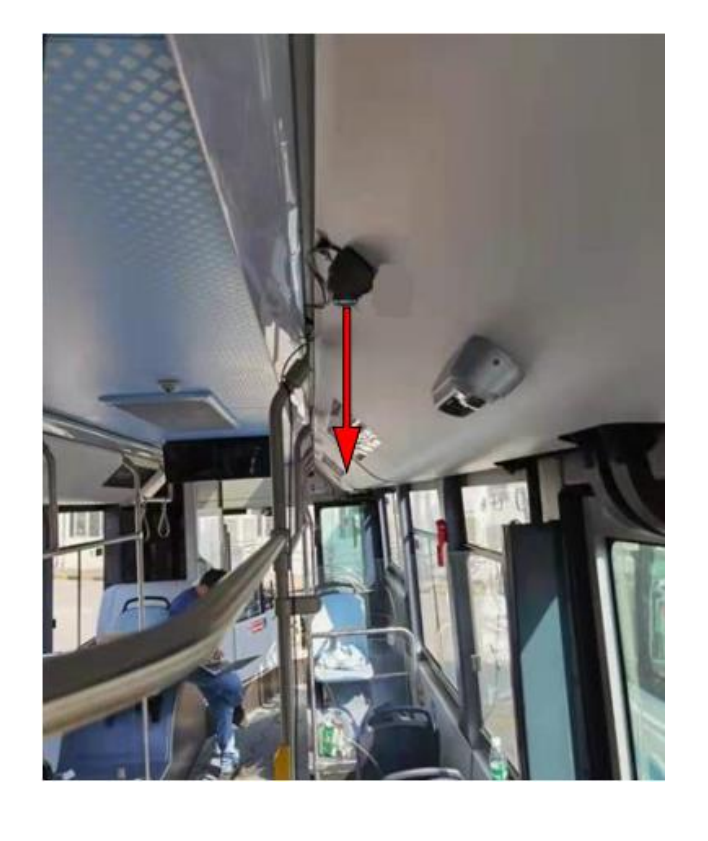

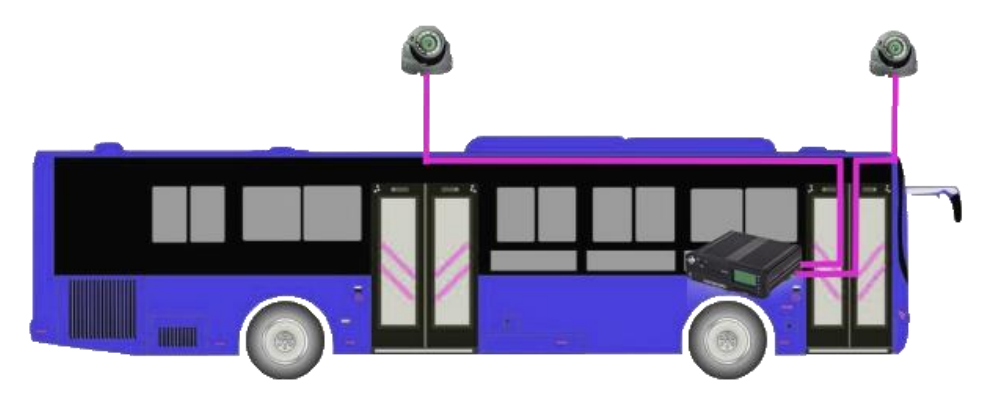

#### **6.2.2 Ajustes**

Primeiramente é necessário verificar o correto funcionamento das câmeras. Também é necessário se os gatilhos de alarmes das entradas está funcionando de forma adequada. Em relação ao modo de conexão dos IO, encontre o Sensor In1 e Sensor In2 no cabo de interface IO, que são as entradas para obter o controle de sinal porta-a-porta do veículo. Sensor In1 se refere ao canal 1 (cabo de sinal da porta frontal) e o Sensor In2 se refere ao canal 2 (cabo de sinal da porta traseira).

Ajuste o ângulo da câmera para garantir que não há oclusão de imagem e elas captam bem os corpos em movimento, garantindo que a linha amarela da câmera está centralizada com o quadro. Após confimar a posição, parafuse a câmera para garantir que não haverá movimentação da mesma.

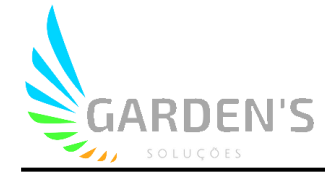

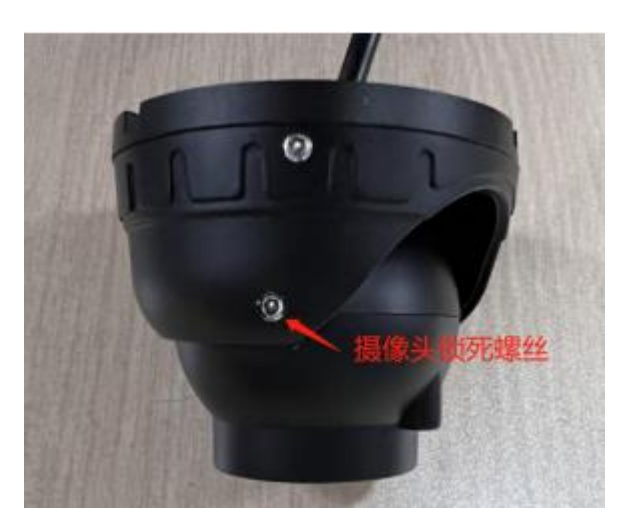

Para acessar o menu de ajustes, entre com o botão "login" do controle remoto e usuário: admin / senha: 666666, e acesse o menu Psgr Flow:

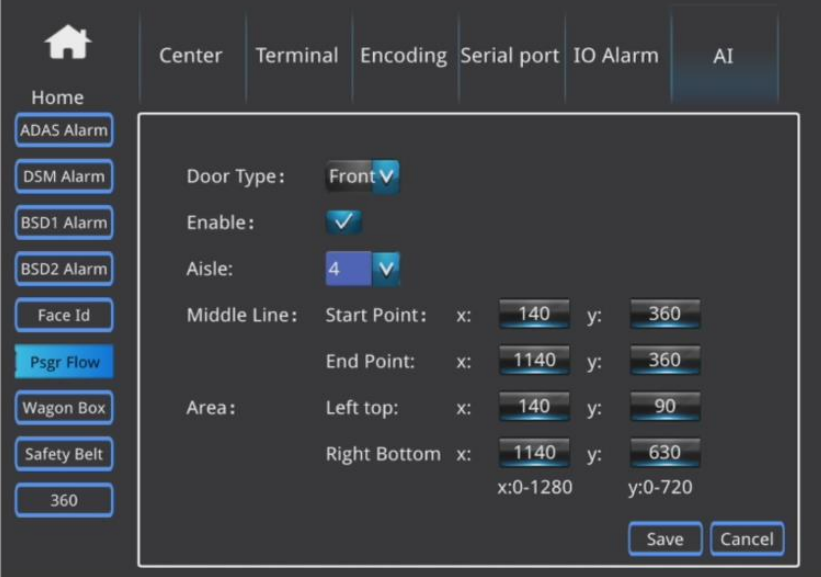

**Door Type:** Selecione o tipo de porta associada ao sensor e canal (frontal/do meio/traseira)

**Enable:** Habilita/desabilita a função

**Aisle:** Canal associado

**Middle Line / Area:** Altera o posicionamento dos eixos da área da câmera bem como da linha central. Porém, uma vez que esta está ajustada através da instalação, não se recomenda a alteração via software do posicionamento.

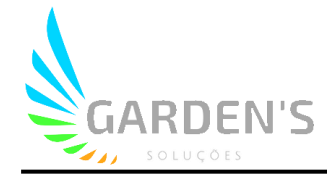

### **7. Reconhecimento Facial**

O reconhecimento facial utiliza a inteligência artificial para realizar a identificação do condutor, para assim se integrar a funções como ponto eletrônico, ou associação do condutor com demais alarmes de inteligência artificial.

#### **7.1 Inserção dos dados do condutor na plataforma (CMSV6)**

O elemento chave de identificação é o "Certificate Code", o qual irá unificar as informações do condutor no dispositivo e na plataforma.

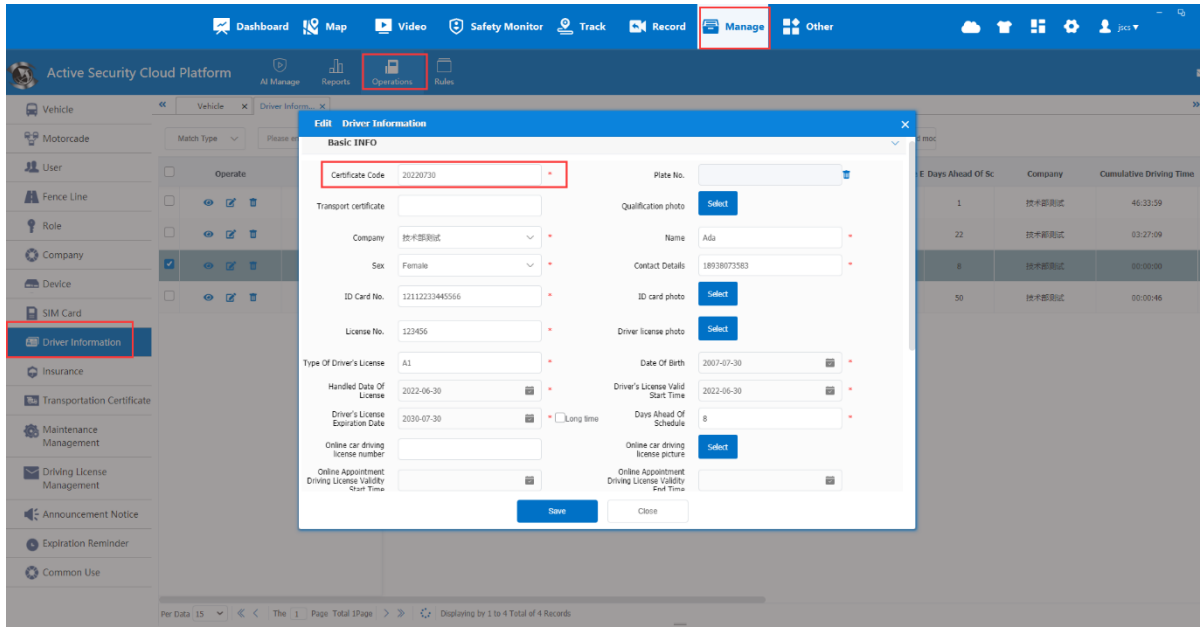

**Function Type:** Selecione **FaceRecognition** para habilitar o reconhecimento facial **Sensitivity:** Quanto menor o valor, menos precisa e mais rápida a identificação **Feature Manage:** Adicione aqui as informações do condutor

**Timing Interval:** Tempo de intervalo entre os processos de reconhecimento (em segundos).

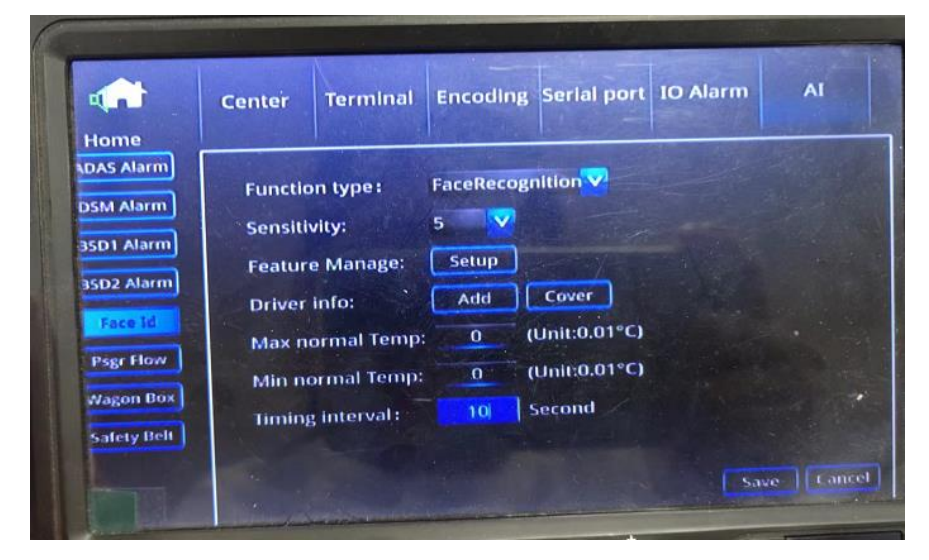

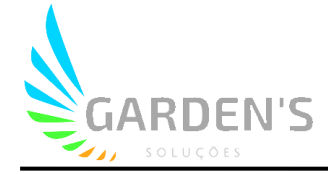

#### **Feature Manage – Setup**

Neste menu é possível visualizar as informações de condutor que estão armazenadas

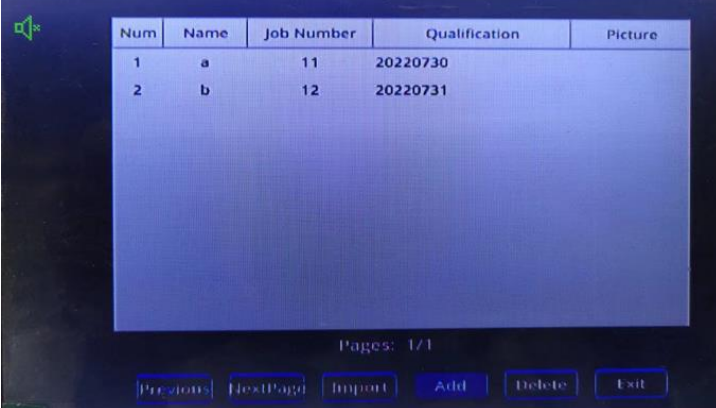

#### **Clique ADD para inserir informações de condutor**

**\*Certificate** é o elemento chave de identificação para sincronizar os dados do dispostivo e plataforma

**Snap** é usado para tirar uma foto do condutor

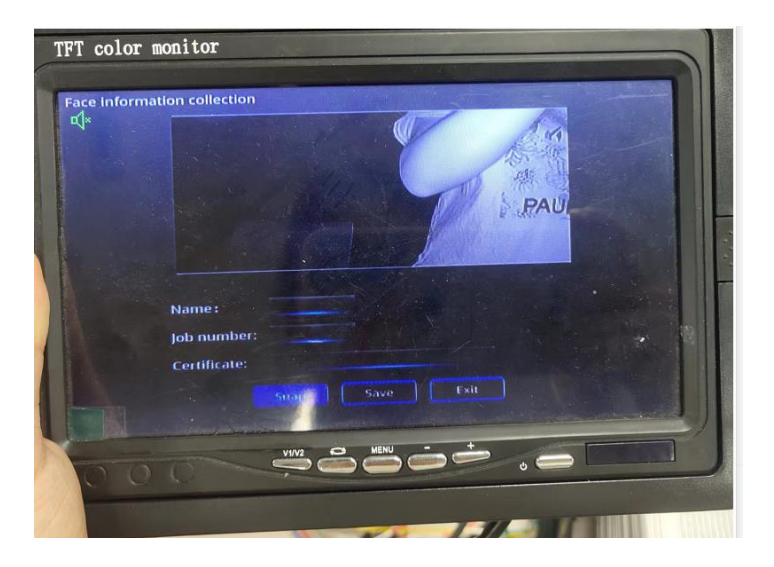

**Após definir os parâmetros, nos relatórios de IA, é possível procurar por condutor**

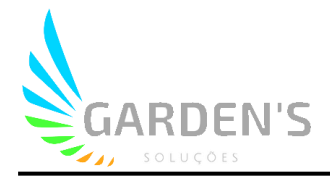

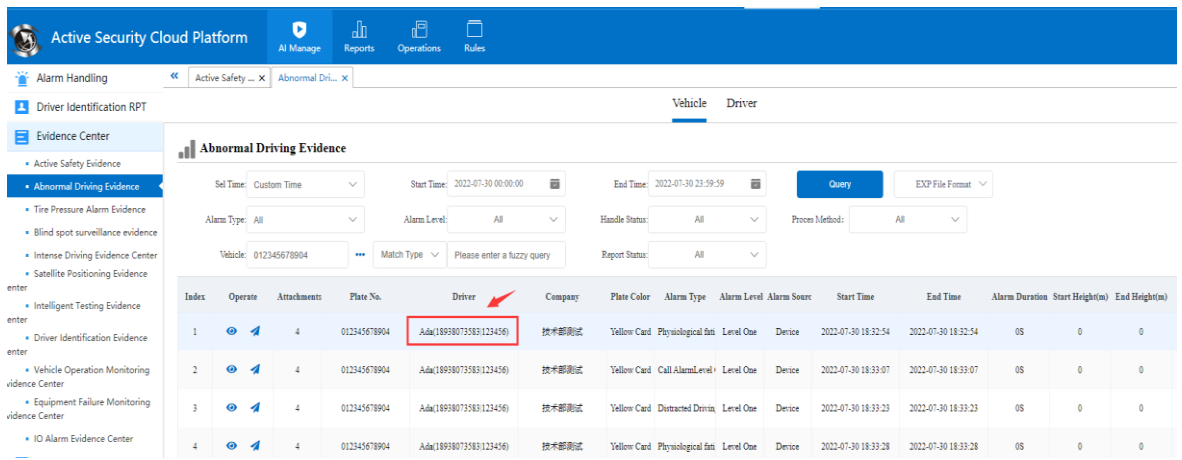